АДМИНИСТРИРОВАНИЕ СОБРАНИЯ СОБСТВЕННИКОВ С ИСПОЛЬЗОВАНИЕМ СИСТЕМЫ ЕИАС ЖКХ Московской области

## Оглавление

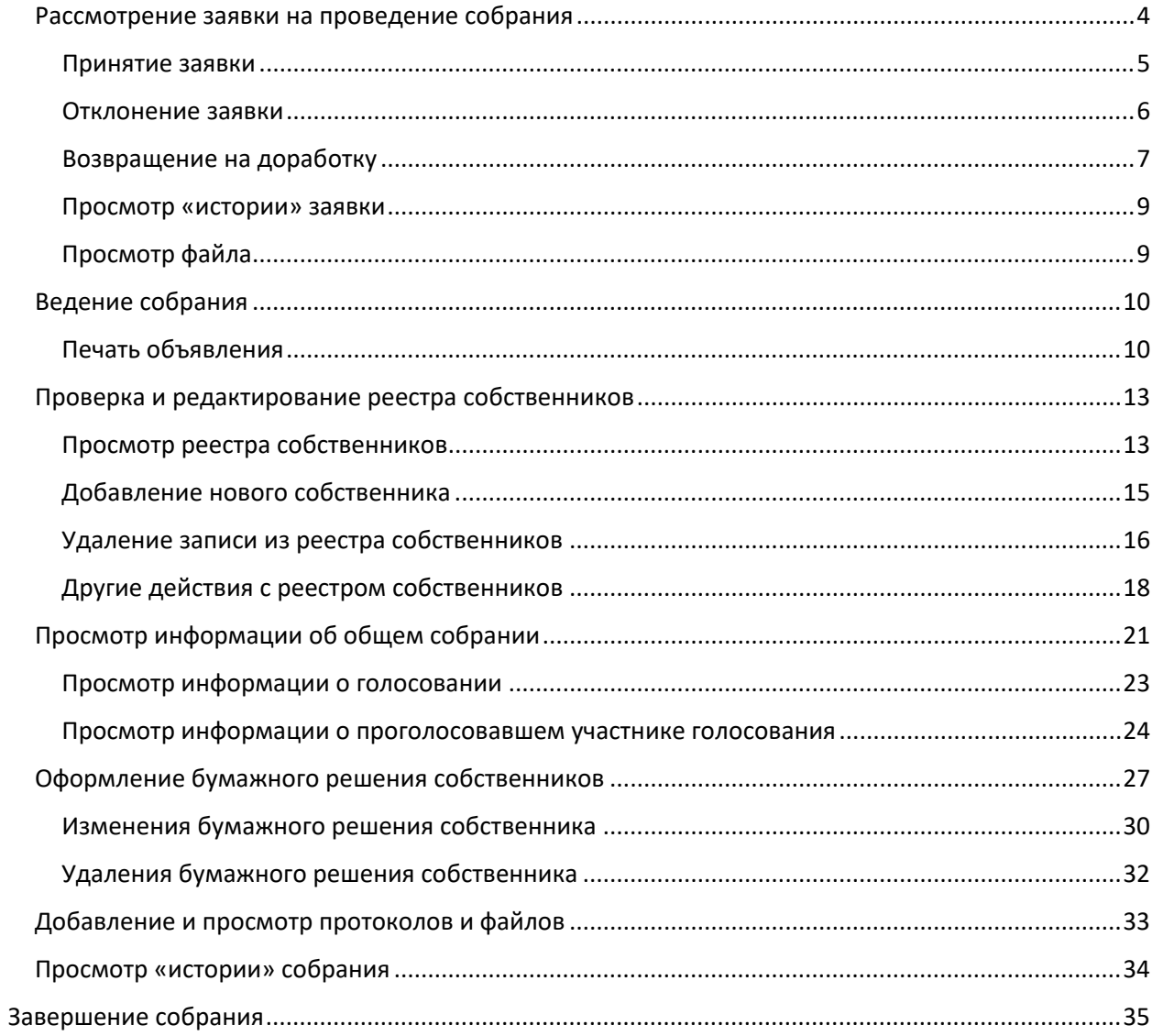

## **Перечень сокращений**

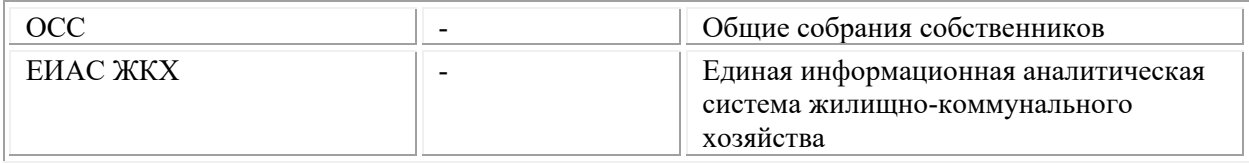

## <span id="page-3-0"></span>**Рассмотрение заявки на проведение собрания**

1. Выберите пункт меню **«Заявки на проведение общего собрания собственников»** ([Рисунок](#page-3-1) 1) для открытия списка заявок на проведение собрания. Откроется список заявок на проведение общего собрания от собственников.

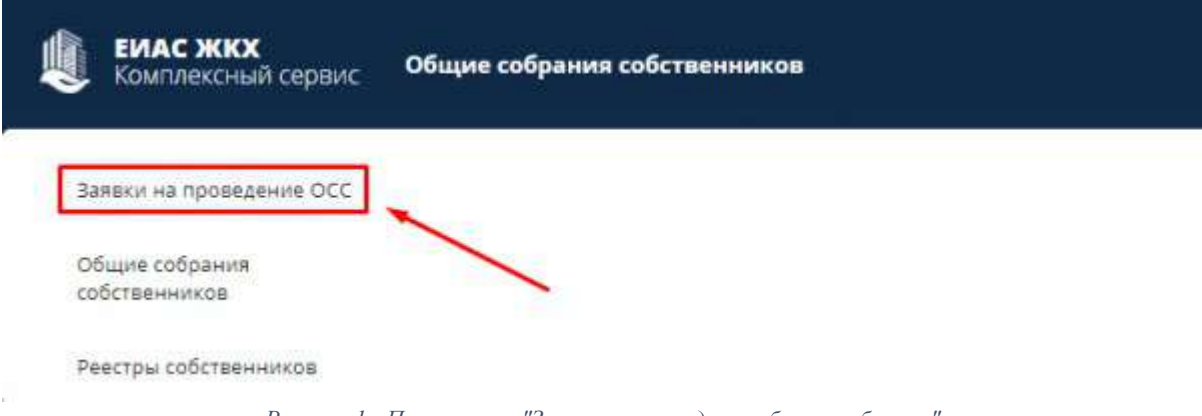

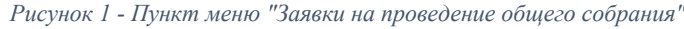

<span id="page-3-1"></span>

|            | <b>Seattle</b><br>EVANC 300KX<br>Замеки на проводение ОСС<br>Серветностью строит<br><b>COMPANY AND ARRANGEMENT</b><br>the contract of the contract of the contract of |                               |                           |                        |                                              |                                     |
|------------|----------------------------------------------------------------------------------------------------|-------------------------------|---------------------------|------------------------|----------------------------------------------|-------------------------------------|
|            | $-32$<br><b>But Lists</b><br>1.1.1.100                                                                                                    | <b>But districts</b>          |                           | $111 - 111$            | THE R. P. LEWIS CO., LANSING MICH.           |                                     |
| <b>HOM</b> | 2418                                                                                                    | The de de la company of<br>me |                           | Atmatek                | <b>Jane</b>                                  | and the property of the property of |
|            | 99.01.2020.90.00                                                                                                    |                               | Topperson A.S.            | <b>THE R. P. LEWIS</b> | 1412 0600 19:04                              | 11112000188409                      |
|            | BETT DESTROYED                                                                                                    | THE REAL PROPERTY.            | or Fe Prevential<br>Batto |                        | 141226823348<br>a control to description and | 2112/08/10 40:07                    |
|            |                                                                                                    |                               |                           |                        |                                              |                                     |
|            |                                                                                                    |                               |                           |                        |                                              |                                     |

*Рисунок 2 - Список заявок на проведение общего собрания от собственников*

- <span id="page-3-3"></span>2. Выберите **необходимую заявку** ([Рисунок](#page-3-2) 3) в списке заявок ([Рисунок](#page-3-3) 2) для просмотра и принятия решения по заявке собственника. Открывшаяся заявка содержит три вкладки ([Рисунок](#page-4-1) 4):
- Информация о заявке эта вкладка содержит информацию о заявке;
- История фиксируется информация об изменении заявки на проведение общего собрания;
- Файлы позволяет просмотреть все файлы, которые были добавлены к данной заявке.

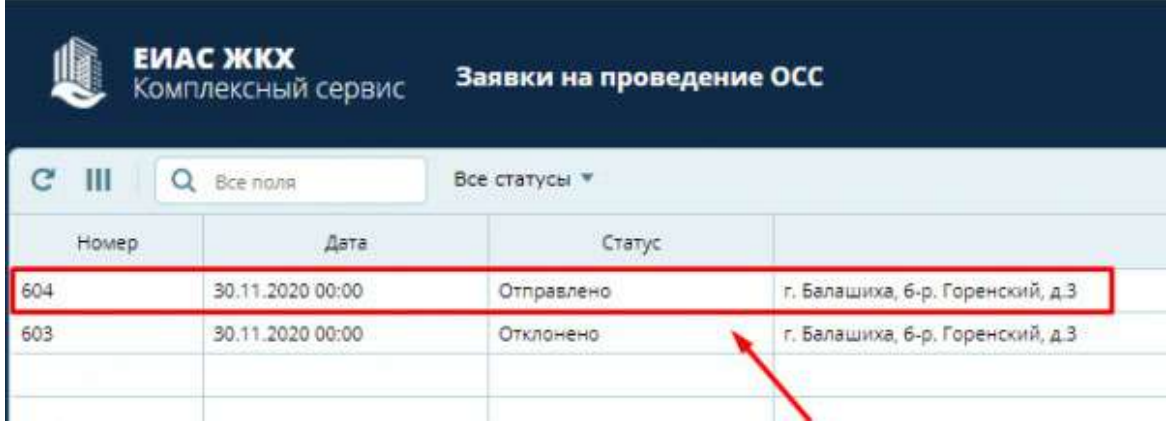

<span id="page-3-2"></span>*Рисунок 3 - Выбор необходимой заявки в списке заявок*

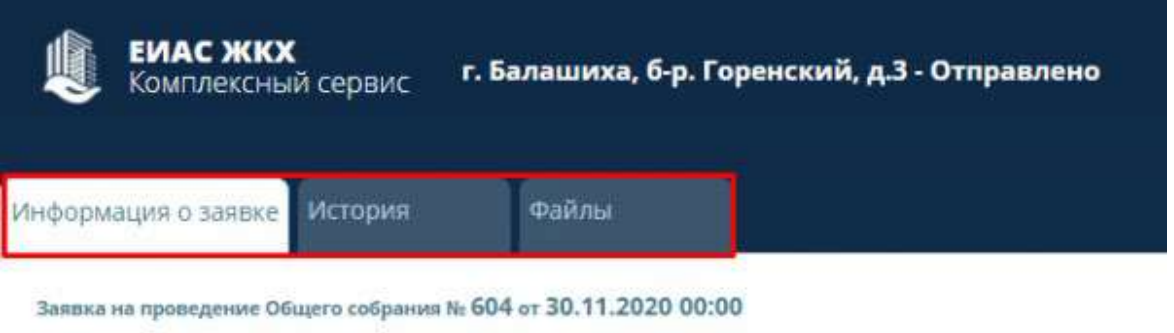

*Рисунок 4 - Вкладки на экране заявки*

## <span id="page-4-1"></span><span id="page-4-0"></span>**Принятие заявки**

1. Нажмите кнопку **«Принять»** ([Рисунок](#page-4-2) 5) во вкладке «Информация о заявке», если заявка оформлена правильно.

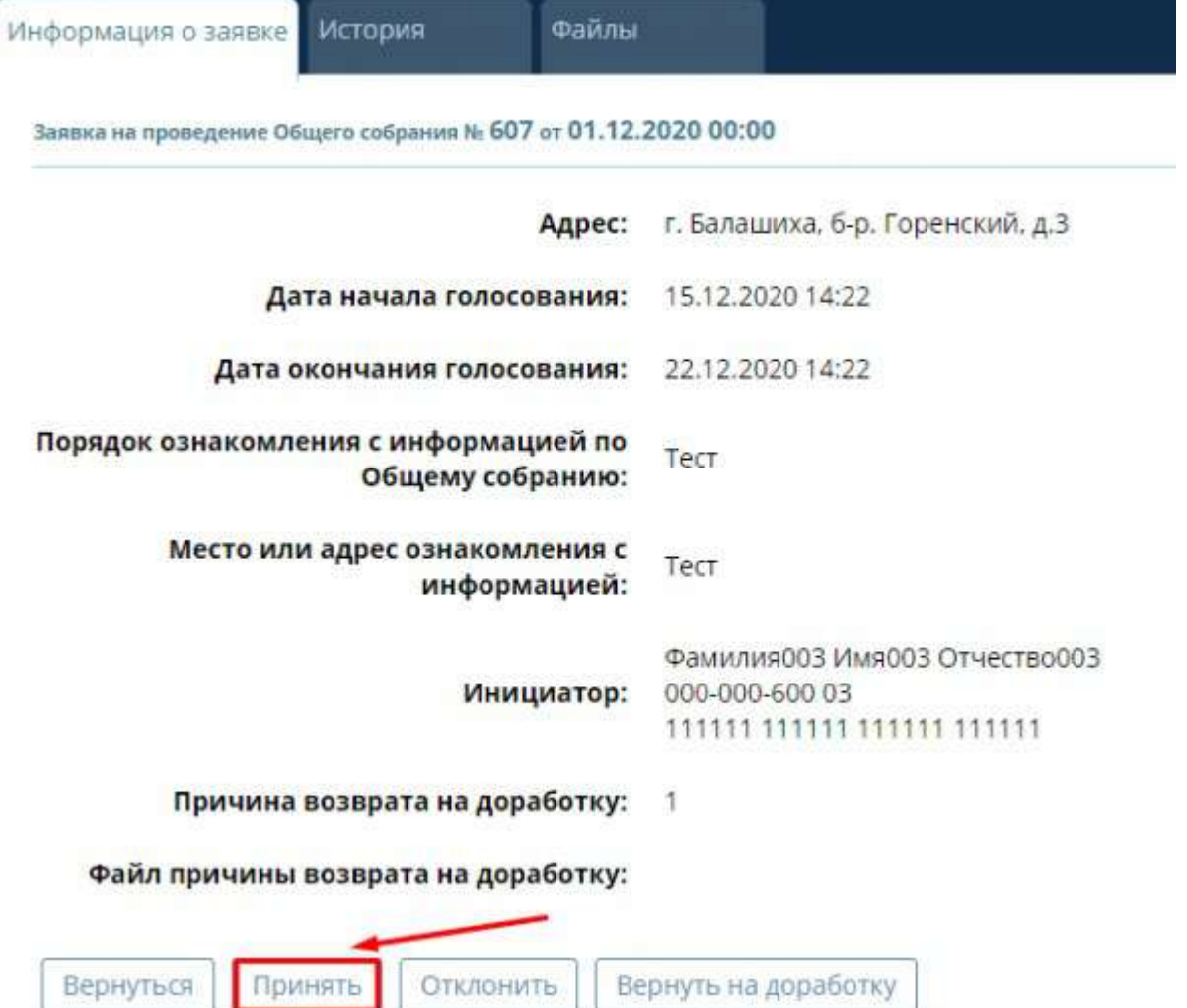

*Рисунок 5 - Принятие правильно оформленной заявки*

<span id="page-4-2"></span>2. Нажмите кнопку **«ОК»** ([Рисунок](#page-5-1) 6), во всплывающем окне, для подтверждения принятия заявки. *Из заявки сформируется собрание в статусе «Проект». Сформированное собрание будет находиться в разделе меню «Общие собрания собственников»*

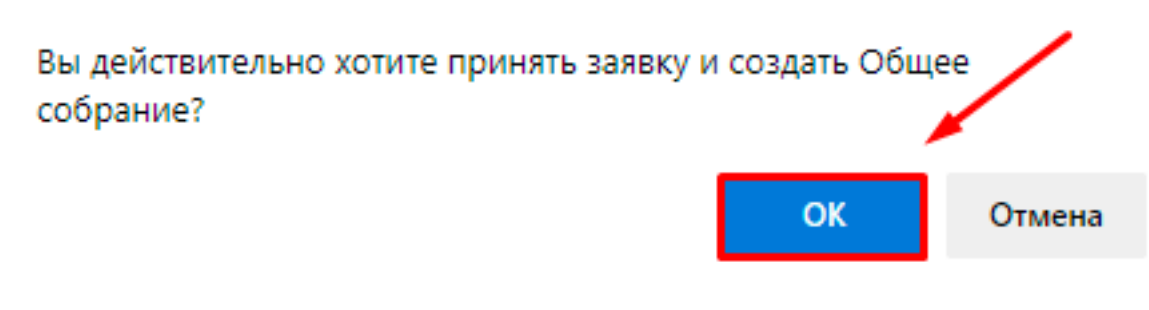

*Рисунок 6 - Подтверждение принятия заявки*

#### <span id="page-5-1"></span><span id="page-5-0"></span>**Отклонение заявки**

1. Нажмите кнопку **«Отклонить»** ([Рисунок](#page-5-2) 7) во вкладке «Информация о заявке», если заявка оформлена неправильно.

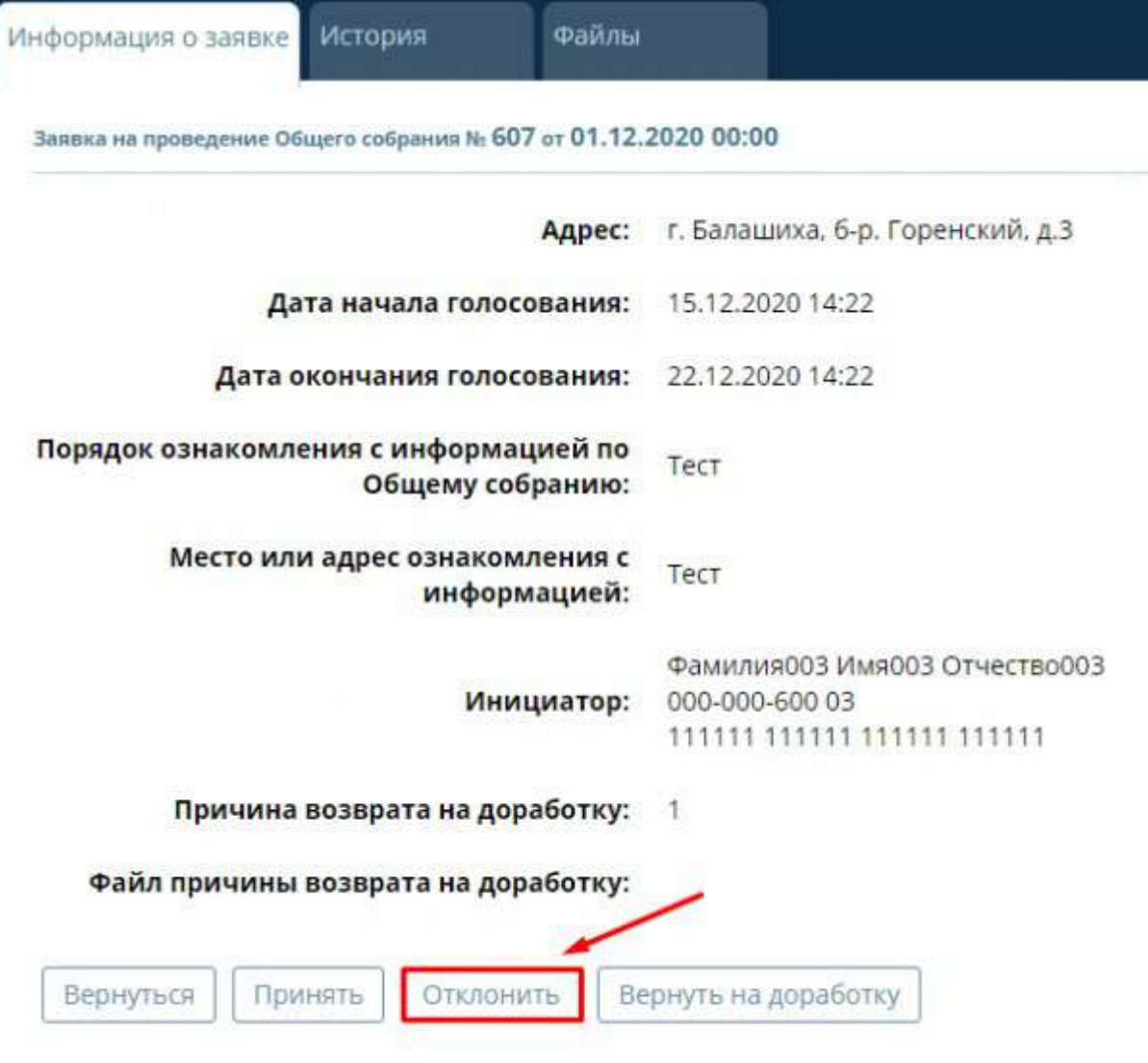

*Рисунок 7 - Отклонение заявки*

<span id="page-5-2"></span>2. Укажите **причину** отклонения и нажмите кнопку **«Отклонить»** в появившемся окне ([Рисунок](#page-6-1) 8).

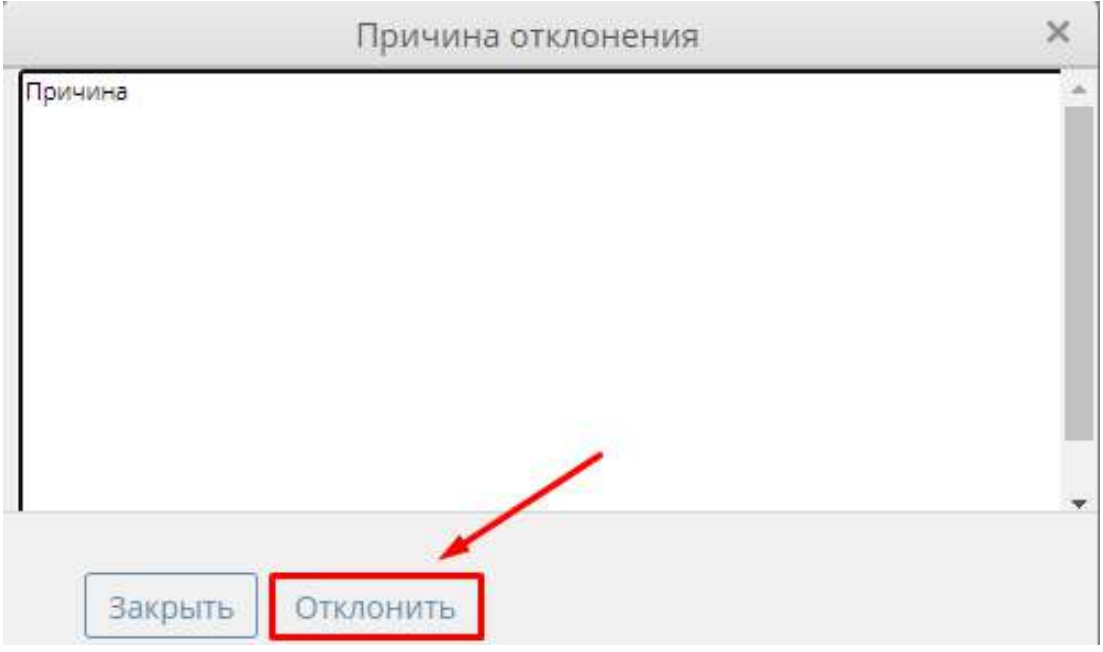

- *Рисунок 8 - Окно для указания причины отклонения*
- <span id="page-6-1"></span>3. Нажмите кнопку **«ОК»** во всплывающем окне, для подтверждения отклонения заявки ([Рисунок](#page-6-2) 9).

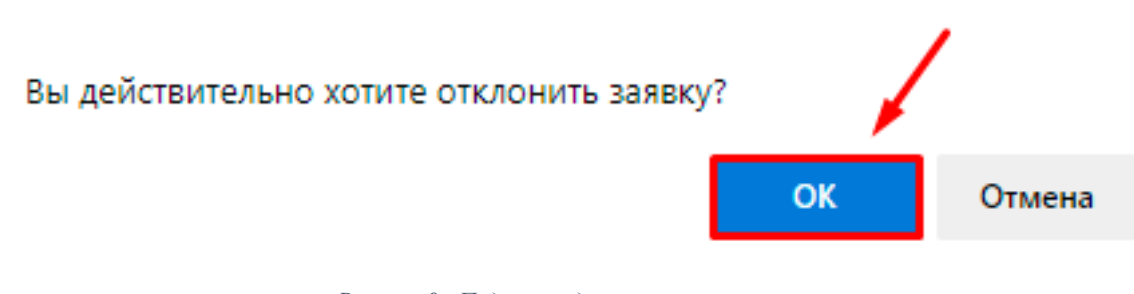

*Рисунок 9 - Подтверждение отклонения заявки*

### <span id="page-6-2"></span><span id="page-6-0"></span>**Возвращение на доработку**

1. Нажмите кнопку **«Вернуть на доработку»** ([Рисунок](#page-7-0) 10) во вкладке «Информация о заявке», если в заявке найдены различного рола недочеты.

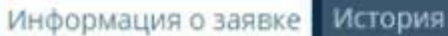

Заявка на проведение Общего собрания № 607 от 01.12.2020 00:00

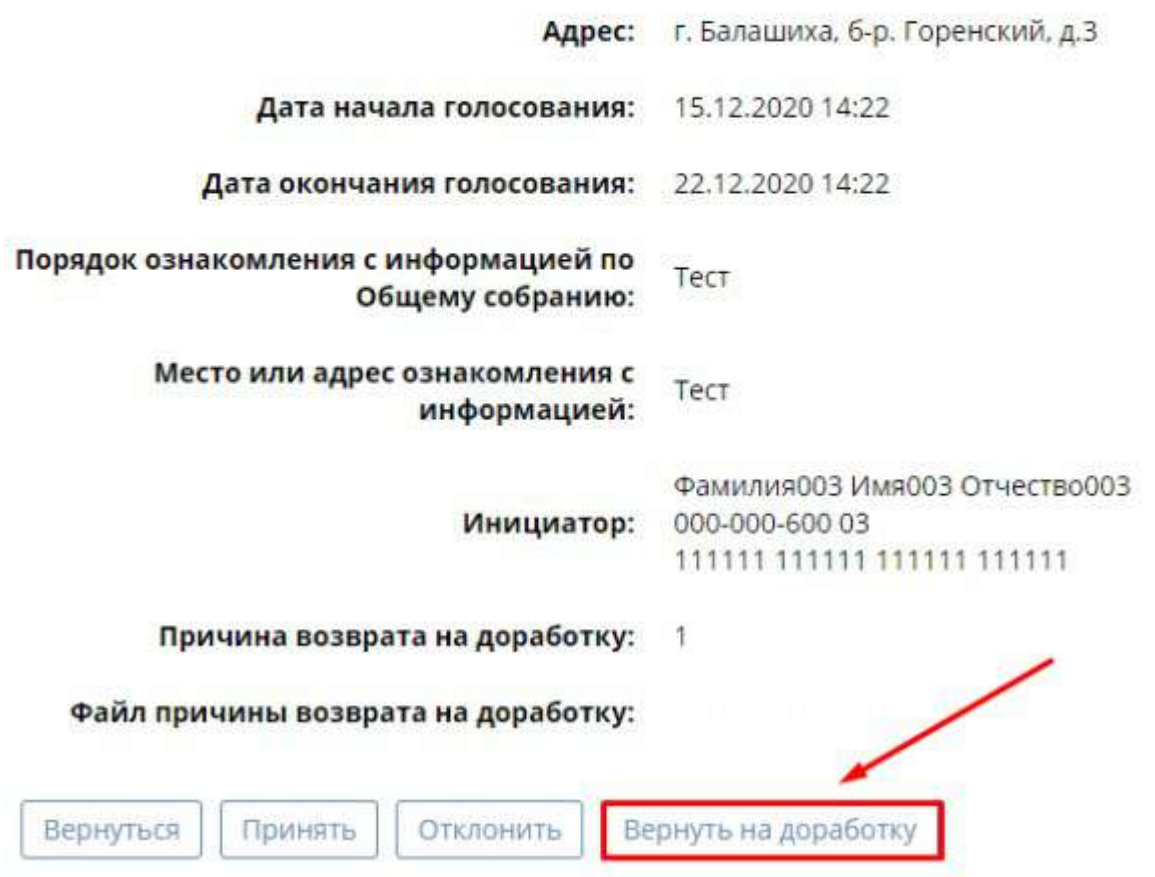

*Рисунок 10 - Кнопка возврата на доработку*

<span id="page-7-0"></span>2. Укажите **причину возврата на доработку** ([Рисунок](#page-7-1) 11) и, при необходимости, прикрепите файл с указаниями.

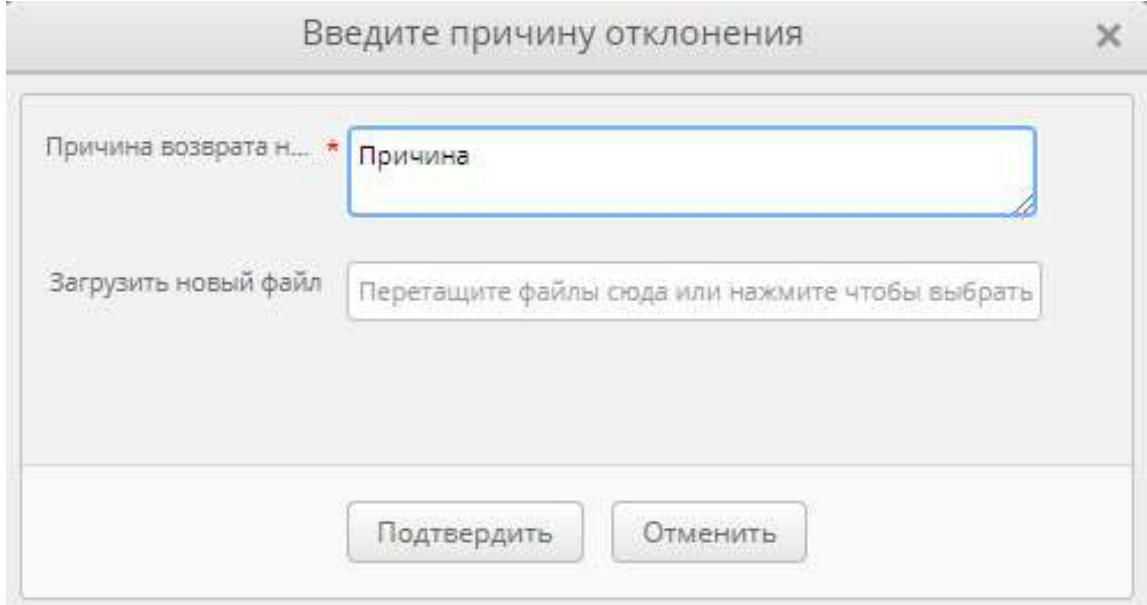

<span id="page-7-1"></span>*Рисунок 11 - Указание причины возврата на доработку*

3. Нажмите кнопку **«Подтвердить»** ([Рисунок](#page-8-2) 12), для подтверждения возврата заявки на доработку.

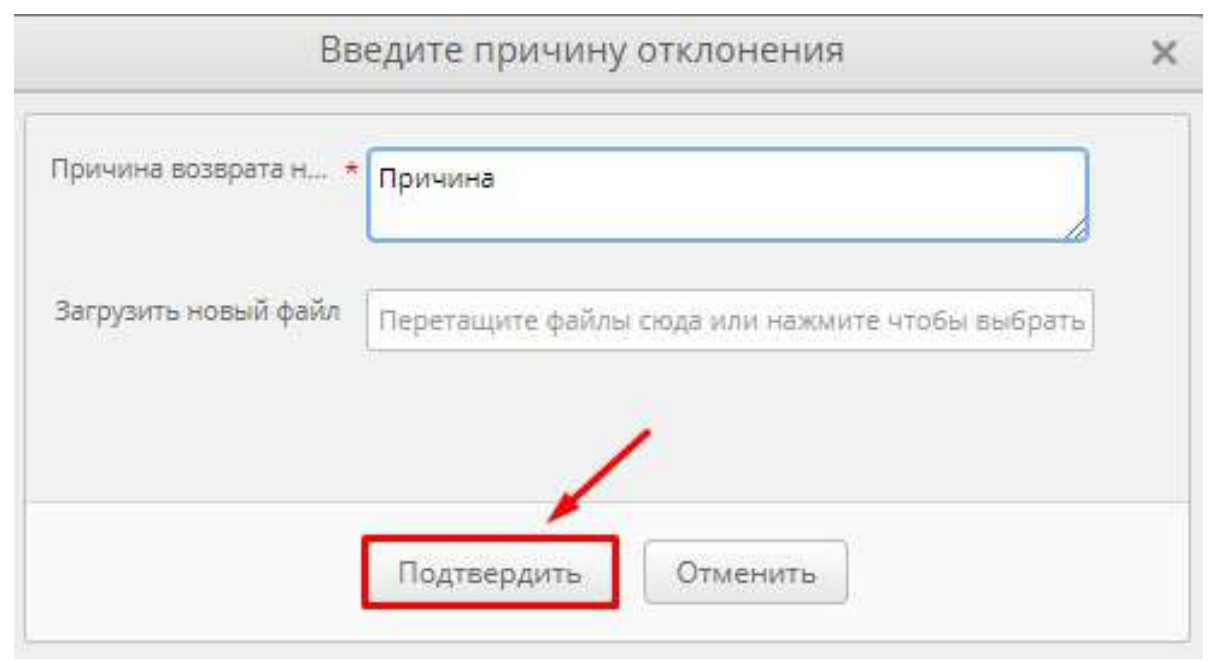

*Рисунок 12 - Подтверждение возврата заявки на доработку*

### <span id="page-8-2"></span><span id="page-8-0"></span>**Просмотр «истории» заявки**

1. Во вкладке **«История»** ([Рисунок](#page-8-3) 13) фиксируется информация об изменении заявки на проведение общего собрания.

| ---                                                                                                    |                                          |                                                                           |                 |
|----------------------------------------------------------------------------------------------------|------------------------------------------|---------------------------------------------------------------------------|-----------------|
| <b>JOHN HOME</b><br>$\label{eq:2} \mathcal{L} = \mathcal{L} \left( \frac{1}{2} \sum_{i=1}^n \frac{1}{2} \sum_{j=1}^n \frac{1}{2} \sum_{j=1}^n \frac{1}{2} \sum_{j=1}^n \frac{1}{2} \sum_{j=1}^n \frac{1}{2} \sum_{j=1}^n \frac{1}{2} \sum_{j=1}^n \frac{1}{2} \sum_{j=1}^n \frac{1}{2} \sum_{j=1}^n \frac{1}{2} \sum_{j=1}^n \frac{1}{2} \sum_{j=1}^n \frac{1}{2} \sum_{j=1}^n \frac{1}{$ | Didgitch.                                | TAXABINE PRINT<br>His case of the pro-                                    | <b>Zonomero</b> |
|                                                                                                    | 1211/LAAUGHZ<br><b>Contract Contract</b> | Davis (400) 149-202 07-4030-2022<br>The control is been provided that the |                 |
| 49-11-2022-11-04                                                                                                    | 3ptctramp-c                              | Basichedd (Avel)) (mansolo).                                              |                 |

*Рисунок 13 - Вкладка "История"*

## <span id="page-8-3"></span><span id="page-8-1"></span>**Просмотр файла**

1. Вкладка **«Файлы»** ([Рисунок](#page-8-4) 14) позволяет просмотреть все файлы, которые были добавлены к данной заявке.

<span id="page-8-4"></span>

| Файлы       |      |             |        |
|-------------|------|-------------|--------|
| <b>Palu</b> | Дата | Присоединия | Размер |
|             |      |             |        |
|             |      |             |        |

*Рисунок 14 - Вкладка "Файлы"*

# <span id="page-9-0"></span>**Ведение собрания**

## <span id="page-9-1"></span>**Печать объявления**

*Администрирование первого собрания ОСС производится на портале ЕИАС в сети Интернет.*

1. Нажмите на пункт левого меню **«Кабинет администратора»** ([Рисунок](#page-9-2) 15).

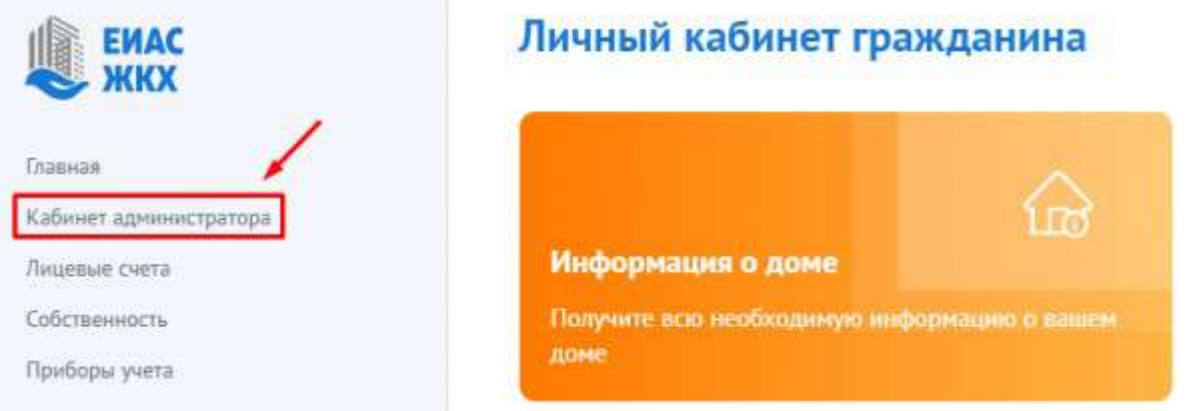

*Рисунок 15 - Кабинет администратора*

<span id="page-9-2"></span>2. Или в меню **«Общие собрания собственников»** нажмите **«Перейти в кабинет администратора»** ([Рисунок](#page-9-3) 16). Откроется журнал «Общие собрания собственников» ([Рисунок](#page-10-0) 17).

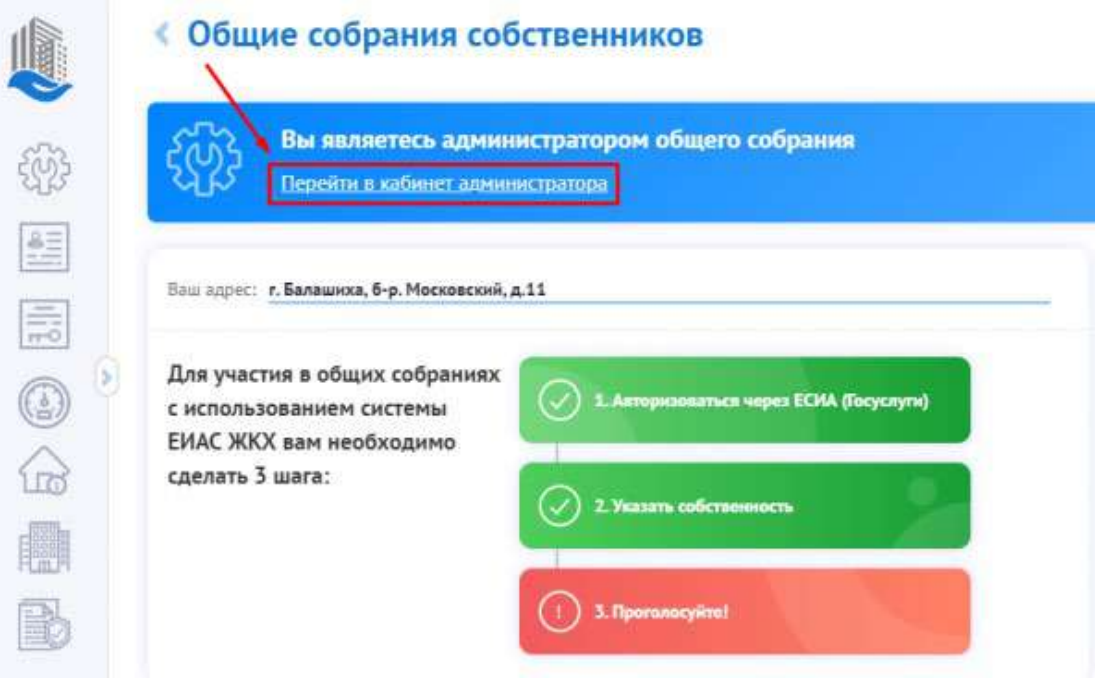

<span id="page-9-3"></span>*Рисунок 16 - Меню "Общие собрания собственников - Перейти в кабинет администратора*

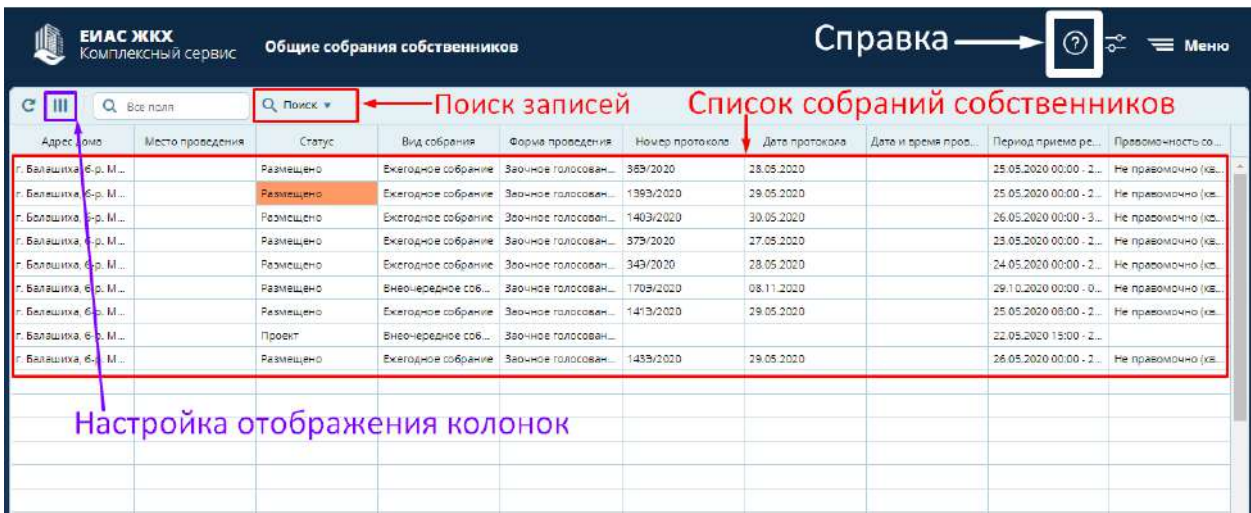

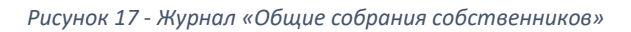

<span id="page-10-0"></span>В разделе «Общие собрания собственников» доступны действия:

- Справка при нажатии на эту кнопку, система перенаправит Вас на сайт с инструкцией по работе в системе;
- Поиск записей при нажатии на эту кнопку выпадает окно поиска собраний. Параметры поиска:
	- o Адрес дома вводится адрес дома, по которому должно пройти собрание;
	- o Место проведения вводится адрес места проведения собрания;
	- o Вопрос повестки вводится причина, по которой будет производиться собрание;
		- Статус выбирается из выпадающего списка, возможны следующие значения:<br>• Проект:
			- Проект;
			- Планируется;
			- Согласование с ГЖИ;
			- Размешено:
			- Изменение;
			- Аннулировано;
	- o Вид собрания выбирается из выпадающего списка, возможны следующие значения:
		- Внеочередное собрание;
		- Ежегодное собрание;

o Форма проведения – выбирается из выпадающего списка, возможны следующие значения:

- Заочное голосование (опросным путем);
- Заочное голосование (с использованием системы);
- Очное голосование;
- Очное-заочное голосование;

o Номер протокола – номер протокола общего собрания. Вводится только для совершившихся собраний;

o Правомочность собрания – выбирается из выпадающего списка, возможны следующие значения:

- Не правомочно (кворум отсутствует);
- Правомочно (имеет кворум);
- o Проводится голосование выбирается из выпадающего списка, возможные значения:
	- $\overline{\phantom{a}}$  Да;
		- Нет;
- Настройка отображения колонок при нажатии на эту кнопку, появляется список колонок, которые можно либо отобразить, либо скрыть. Над отображаемыми колонками стоит знак [√]. Если столбец необходимо скрыть, то этот знак надо убрать.
- 3. Выберите **строку** с нужным Вам собранием [\(Рисунок](#page-11-0) 18).

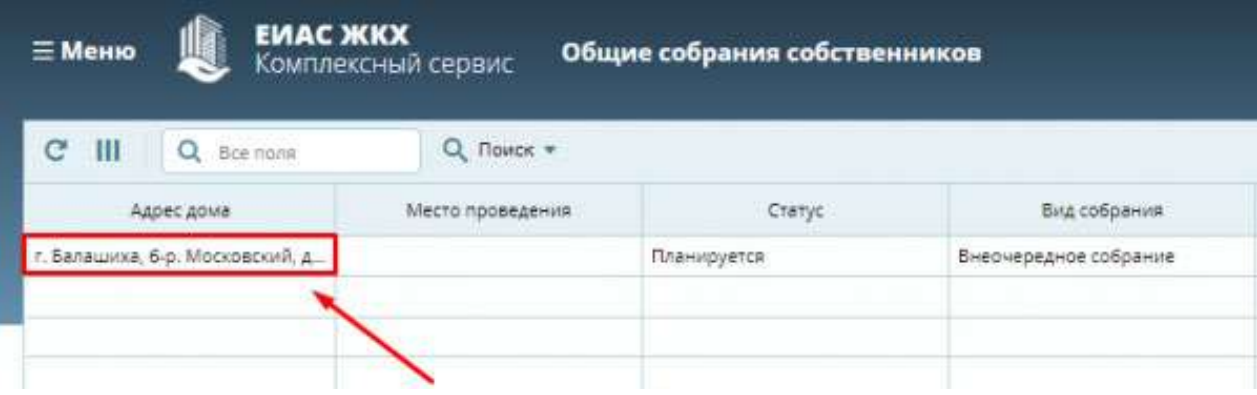

*Рисунок 18 - Строка с нужным собранием*

<span id="page-11-0"></span>4. Нажмите **«Объявление о собрании»** ([Рисунок](#page-11-1) 19). Загрузится файл-объявление, и распечатайте его. Разместите объявление о собрании в подъездах дома и/или на досках объявлений.

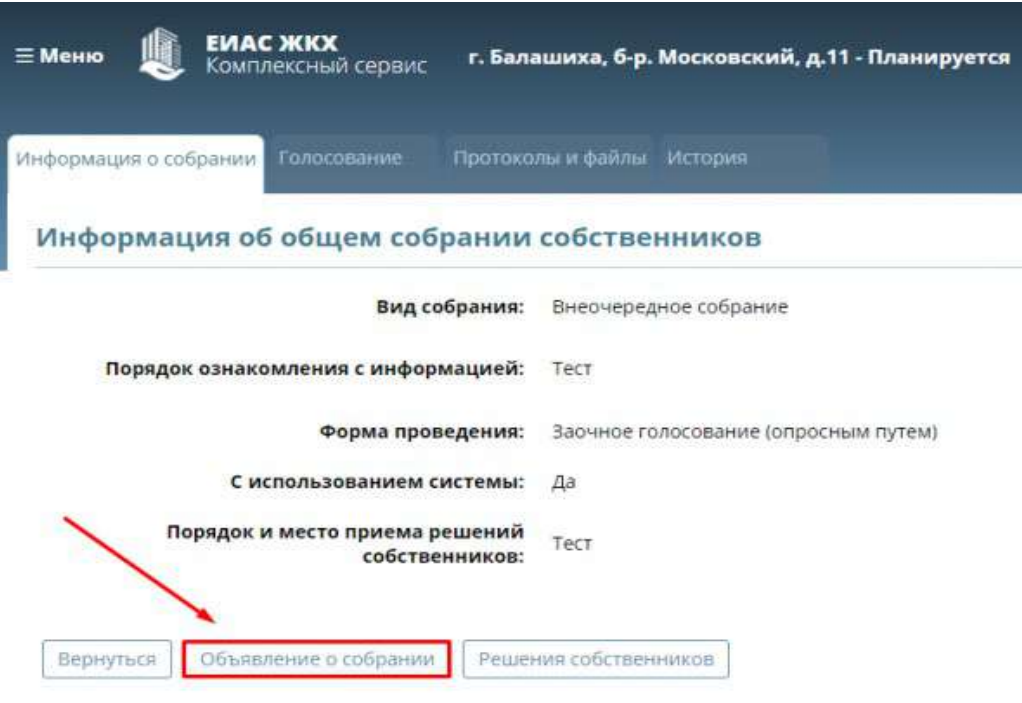

Сведения об инициаторах собрания

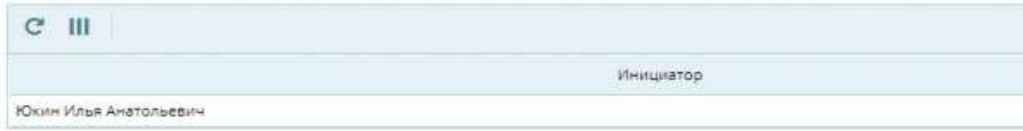

#### Повестка общего собрания

<span id="page-11-1"></span>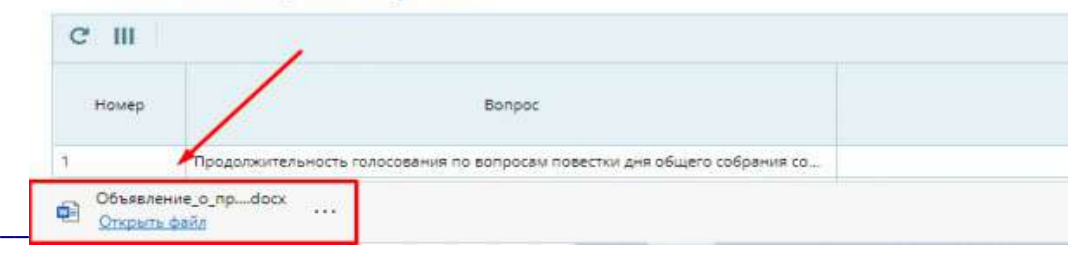

*Рисунок 19 - Объявление о собрании*

## <span id="page-12-0"></span>**Проверка и редактирование реестра собственников**

## <span id="page-12-1"></span>**Просмотр реестра собственников**

1. Нажмите по кнопке меню **«Кабинет администратора»** ([Рисунок](#page-12-2) 20).

|                           | (?)                   | $\frac{1}{2}$ $\frac{1}{2}$ $\frac{1}{2}$ Mehro |
|---------------------------|-----------------------|-------------------------------------------------|
|                           |                       |                                                 |
| Дата и время проведения с | Период приема решений | Правомочность собрания                          |

*Рисунок 20 - Меню - "Кабинет администратора"*

<span id="page-12-2"></span>2. Выберите пункт **«Реестры собственников»** ([Рисунок](#page-12-3) 21).

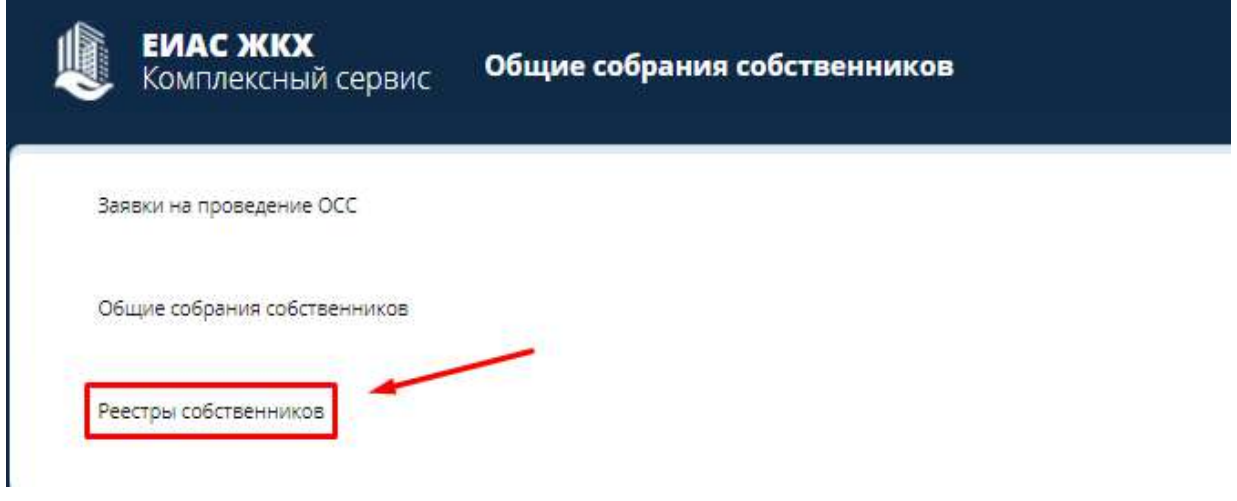

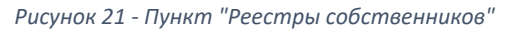

<span id="page-12-3"></span>3. Нажмите кнопку **«Адрес дома»** и выберите необходимый Вам адрес [\(Рисунок](#page-12-4) 22). Откроется список собственников по выбранному адресу [\(Рисунок](#page-13-0) 23). *Если кто-то из собственников отсутствует необходимо добавить его вручную.*

| <b>EMAC ЖКХ</b><br>Комплексный сервис  | Реестр собственников                                                                                                    |
|----------------------------------------|----------------------------------------------------------------------------------------------------|
| ФИО, наименование с<br>c<br>ா<br>Annec | Адрес дома ▼<br>Гражданин / Орг.<br>ственности<br>г. Балашиха, б-р. Горенский, д.3<br>г. Балашиха, б-р. Московский, д.11 |

<span id="page-12-4"></span>*Рисунок 22 - Кнопка "Адрес дома"*

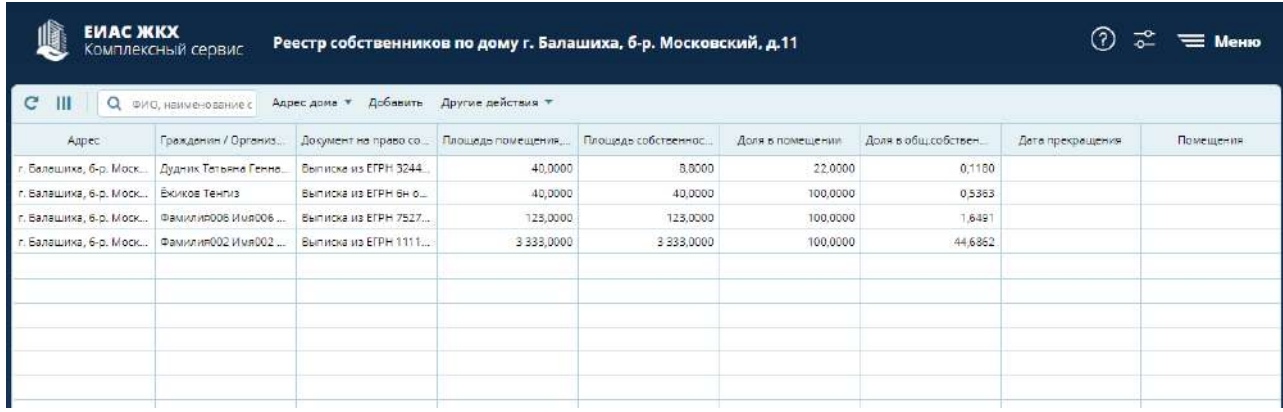

#### *Рисунок 23 - Список собственников*

<span id="page-13-0"></span>4. Выберите **строку** с нужным собственником [\(Рисунок](#page-13-1) 24). Откроется информация о выбранном собственнике [\(Рисунок](#page-14-1) 25).

*Информация о собственнике разделена на две части:*

- *Раздел «Информация о собственнике помещения» содержит основные сведения о собственнике.*
- *Раздел «Документ, подтверждающий право собственности» содержит информацию о документе, на основании которого собственник владеет имуществом. При необходимости Вы можете отредактировать информацию о собственнике.*

<span id="page-13-1"></span>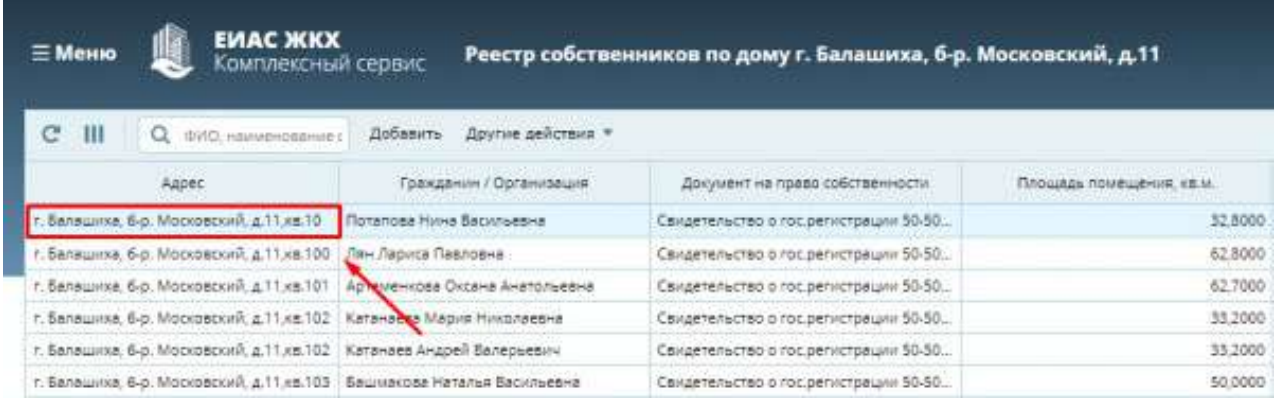

*Рисунок 24 - Выбор строки*

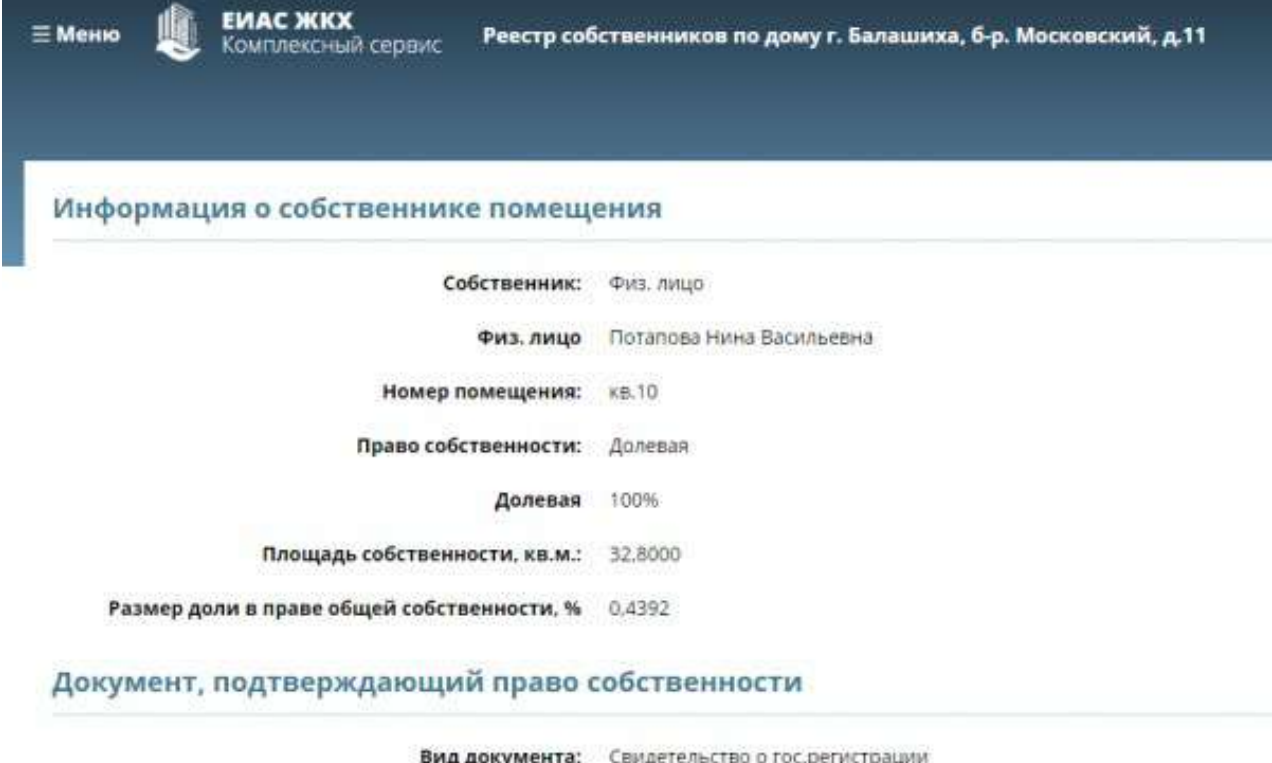

|               |         |                  | вид документа: свидетельство о гос.регистрации<br>THE LAW MUSIC HOW HIS COMPLETED HIS VIOLENCE OF THE COMPLETED AND LODGED AT |  |  |
|---------------|---------|------------------|----------------------------------------------------------------------------------------------------|--|--|
|               |         | Номер документа: | 50-50-15/017/2013-421 or 31.05.2013                                                                                           |  |  |
| Редактировать | Удалить | Вернуться        |                                                                                                    |  |  |

*Рисунок 25 - Информация о собственнике помещения*

## <span id="page-14-1"></span><span id="page-14-0"></span>**Добавление нового собственника**

1. Нажмите кнопку **«Добавить»** в **реестре собственников** ([Рисунок](#page-14-2) 26).

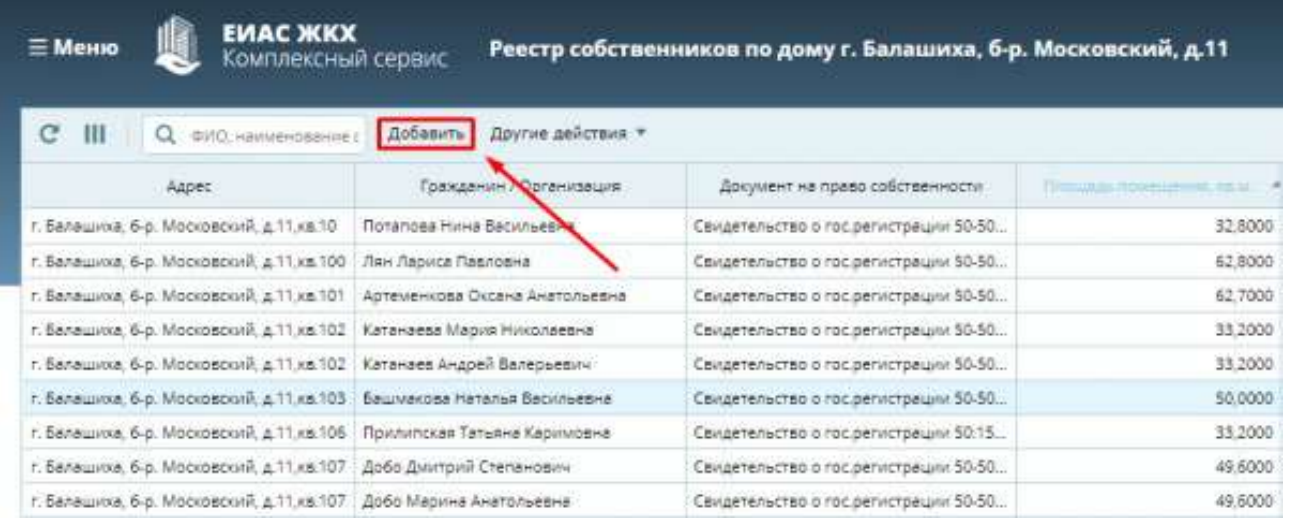

*Рисунок 26 - Добавление нового собственника*

#### <span id="page-14-2"></span>2. Заполните карточку **«Информация о собственнике помещения»** ([Рисунок](#page-15-1) 27)**.**

Способ добавления собственника зависит от выбора **типа ввода собственника:**

- Выбор из справочника этот способ позволяет выбрать готовую карточку собственника из справочника;
- Ввод вручную этот способ позволяет ввести Фамилию, Имя и Отчество собственника.

Также, способ учета голосов зависит от выбора **права собственности**:

Долевая (%) – при выборе этого способа, голос каждого проголосовавшего будет учитываться отдельно;

Совместная – при выборе этого способа, будет учитываться голос последнего проголосовавшего с данной собственности.

Нажмите **«Применить»** для успешного добавления собственника.

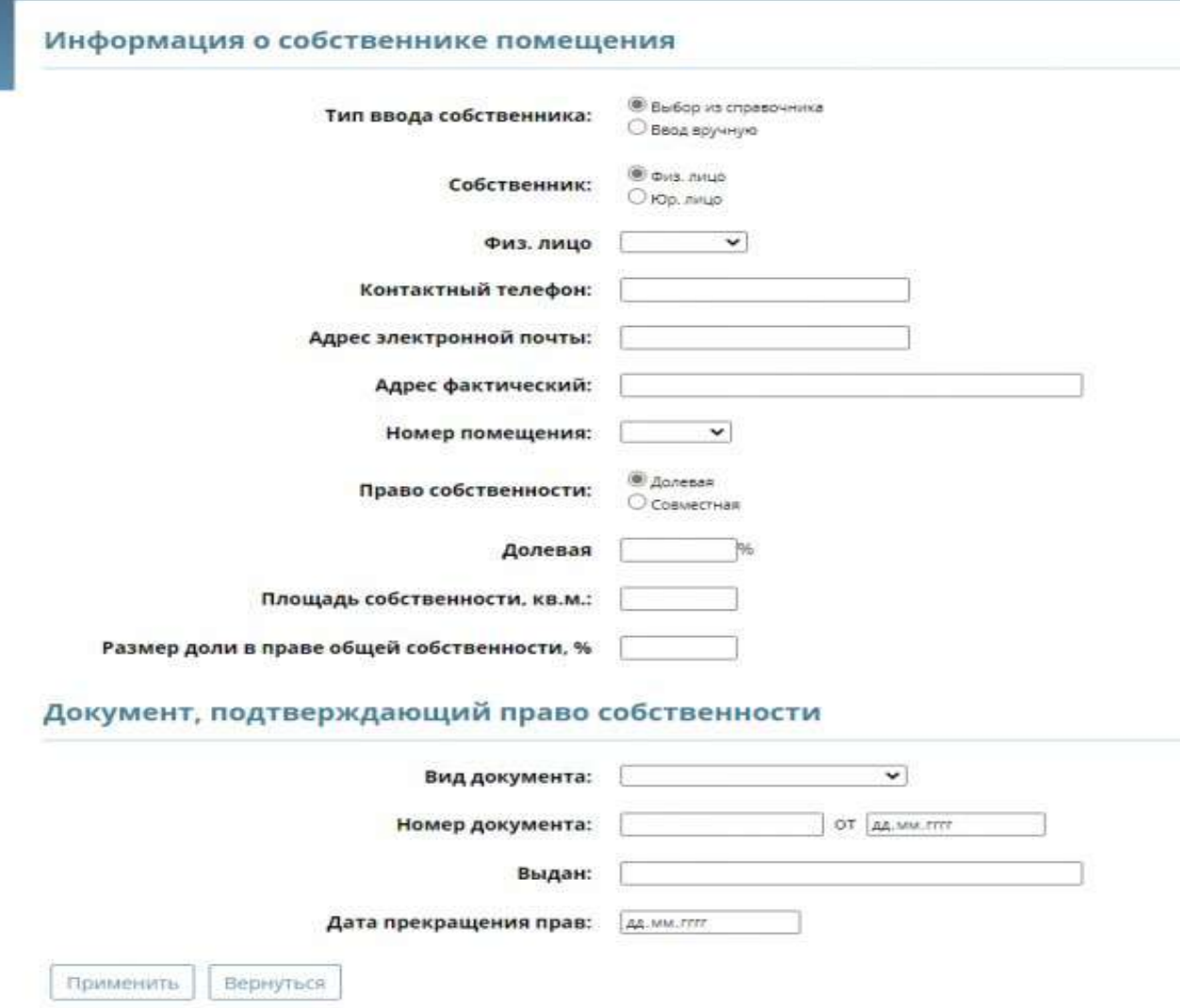

*Рисунок 27 - Информация о собственнике помещения*

#### <span id="page-15-1"></span><span id="page-15-0"></span>**Удаление записи из реестра собственников**

1. Выберите **строку** с нужным собственником [\(Рисунок](#page-16-0) 28).

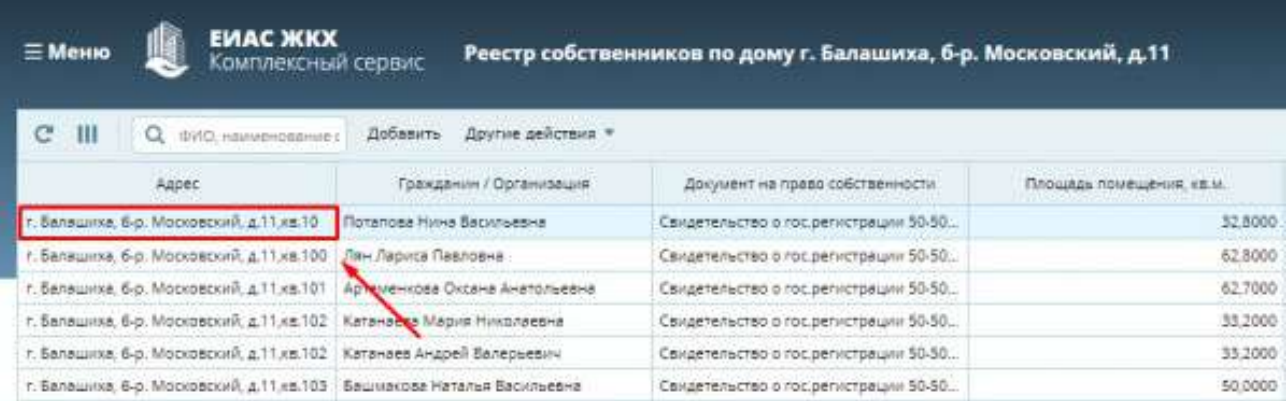

*Рисунок 28 - Выбор собственника для удаления*

 $- - - - - - - - - - - -$ 

<span id="page-16-0"></span>2. Нажмите кнопку **«Удалить»** ([Рисунок](#page-16-1) 29)**.**

 $\mathbf{r}$ 

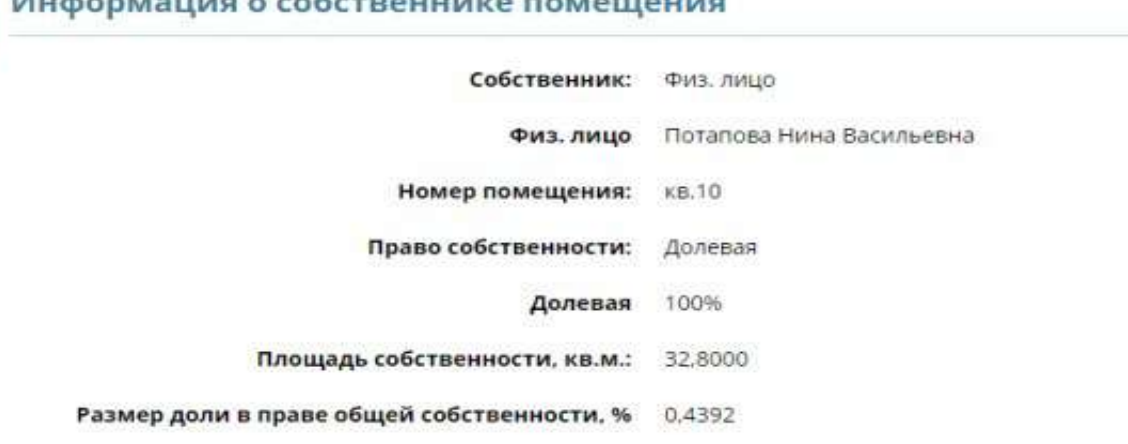

### Документ, подтверждающий право собственности

and the company's company's com-

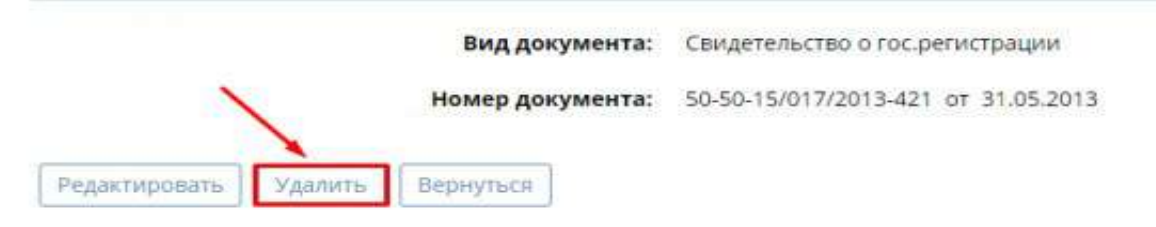

*Рисунок 29 - Удаление собственника*

<span id="page-16-1"></span>3. Нажмите кнопку **«ОК»** ([Рисунок](#page-16-2) 30)**.**

<span id="page-16-2"></span>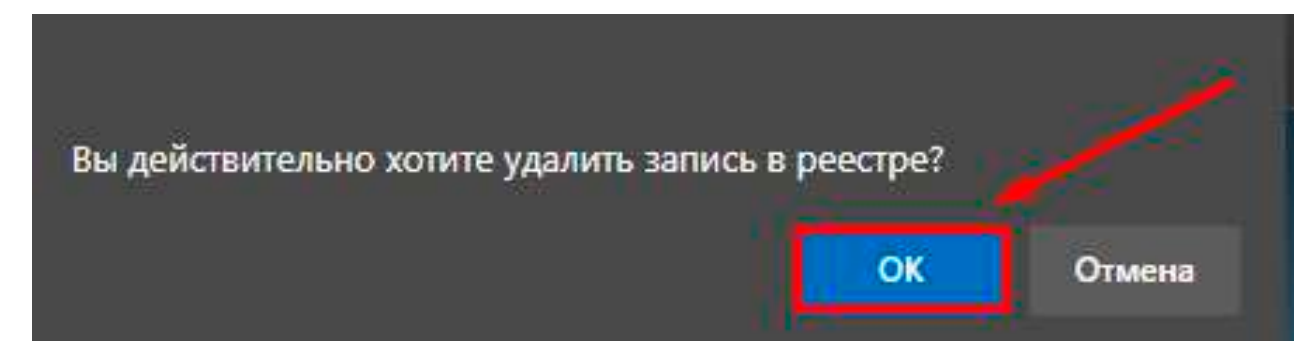

*Рисунок 30 - Подтверждение действия*

### <span id="page-17-0"></span>**Другие действия с реестром собственников**

- **EVIAC ЖКХ** ≡ Меню Реестр собственников по дому г. Балашиха, б-р. Московский, д.11 Комплексный сервис Q ФИО наименование: Добавить Другие действия \*  $C$   $||$ Документ на право собственности Площадь помещения, кали. Aapec Toaxid Пециль г. Балашкиа, б-р. Московский, д.11.кв.10 Потапова Ни Свидетельство о гос регистрации 50-50. 32,8000 Vasaure sce г. Балашкка, 6-р. Московский, д. 11 кв. 100 Лян Лариса Г Свидетельство о гос регистрации 50-50. 62,8000 *<u><u>Mismoon</u>*</u> г. Балашкка, 6-р. Московский, д.11, кв. 101 Артеменкова Свидетельство о гос регистрации SG-50. 62,7000 г. Балашкка, 6-р. Московский, д.11 кв.102 Катанаева Мария Николаевна Свидетельство о гос регистрации \$0-50. 33,2000 г. Балашкка, 6-р. Московский, д.11,кв.102 Катанаев Андрей Валерьевич Свидетельство о гос регистрации \$0-50. 33,2000 г. Балашкка, 6-р. Московский, д.11, кв.103 Башмаксье Маталья Васильевна 50,0000 Свидетельство о гос регистрации 50-50. г. Балашкиа, 6-р. Московский, д.11, кв.106 Прилигиская Татьяна Каримовна Свидетельство о гос регистрации 50:15. 33,2000 г. Балашкка, б-р. Московский, д.11.кв.107 | Добо Дмитрий Степанович 49,6000 Свидетельство о гос регистрации 50-50. г. Балашкка, б-р. Московский, д.11,ка.107 Добо Марина Анатольевна Свидетельство о гос.регистрации 50-50... 49,6000
- 1. Нажмите кнопку **«Другие действия»** ([Рисунок](#page-17-1) 31).

*Рисунок 31 - Кнопка "Другие действия"*

<span id="page-17-1"></span>*2.* Нажмите кнопку **«Печать»** ([Рисунок](#page-17-2) 32). *Будет сформирован и загружен документ «Реестр Собственников» с информацией о всех собственниках Вашего дома.*

| $C$ III<br>Q 010 HEINERGEBRUIK                | <b>Sobseire</b><br>Другие действия - |                                                   |                          |
|-----------------------------------------------|--------------------------------------|---------------------------------------------------|--------------------------|
| Azpec                                         | <b>FOBHAN</b><br>Печать              | Документ на право собственности                   | Плошадь помещёния, ке.м. |
| г. Белашкка, б-р. Московский, д.11 кв.10.     | <b>Потапова Нине</b>                 | Свидетельство о гос регистрации 50-50             | 32.8000                  |
| г. Балашкиа, б-р. Московский, д.11 кв 100.    | Vganire sce<br>Лян Лариса Па         | Свидетельство о гос регистрации 50-50             | 62 8000                  |
| г. Балашкка б-р. Московский, д.11 кв.101      | Minimour<br>Артеменкова С<br>東京森     | CBMARTRANCTBD O FOC DOTACTORLINA SO-50.           | 62,7000                  |
| г. Балашкка, 6-р. Московский, д.11.кв.102.    | Катанаева Мадия Николаевна           | СЕНДАТАЛЬСТВО О ГОС ДАГИСТОВЦИИ 50-50             | 33,2000                  |
| г. Балашкка, 6-р. Московский, д.11 кв.102     | Катанаев Андрей Валеоьевич:          | Свидетельство о гос.регистрации 50-50             | 33,2000                  |
| г. Балашкиа, 6-р. Московский, д.11 кв. 103    | Башмакска Наталья Васильевна         | Свидетельство о гос регистрации 50-50             | 50,0000                  |
| г. Балашкка, 6-р. Московский, д.11 кв.106     | Прилипская Татьяна Каримовна         | Свидетельство о гос регистрации 50:15             | 33,2000                  |
| г. Валашких. 6-р. Московский, д.11 кв.107.    | Добо Дмитрий Степанович              | Свидетельство о гос регистрации 50-50             | 49,6000                  |
| г. Балашкка, 6-р. Московский, д.11 кв.107     | Добо Марина Анатольевна              | Сеидетельство о гос регистрации 50-50             | 49.6000                  |
| r. Beneuvose, 6-p. Mocroscovič, a 11.45.108.  | Aspeega Coethana Becriftseans        | Свидетельство о госретистрации 50-01              | 62,2000                  |
| г. Белашкхе, б-р. Московский, д.11 кв.108     | Aspees Mirkevin Hiseriosini          | Свидетельство о гос регистрации 50-01             | 62.2008                  |
| r. Балашкие, б-р. Московский, д.11.кв.108     | Авдеев Роман Милойлович              | Свидетельство о гос регистрации 50-01             | 62.2000:                 |
| г. Балашкиз, 6-р. Московский, д.11.кв.109.    | Есновев Мария Валерьевна:            | Свидетельство о гос.регистрации 50:15             | 61,5000                  |
| г. Балашкиа, 6-р. Московский, д.11,кв.11      | Пакленкова Наталья Васильевна        | Свидетельство о гос.регистрации 01-15             | 49,5000                  |
| r. Fanauskia, 6-p. Mockoscoria, a 11 ya 110.  | Наместкина Светлана Александолена    | CEHARTRONCTED O FOC DRIVICTORUMM SO TS.           | 27.3800                  |
| r. Bahauskia 6-p. Mookosookk. a 11.xa 111     | Бадичка Владимир Николаевич          | Свидетельство о гос регистрации 50:15.            | 33,0000                  |
| г. Балашкка, 6-р. Московский, д.11.кв.113.    | Денисов Валериан Викторович          | Спидетельство о гос регистрации 50-50             | 62,7000                  |
| г. Балашкия, б-р. Московский, д.11.кв.114     | Воронцова Галина Алексеевна          | Свидетельство о гос регистрации \$0-50            | 32,7000                  |
| г. Балашкие, б-р. Московский, д.11,кв.115     | Вахуленко Ирина Балентиновна         | Свидетельство о гос.регистрации 50-50             | 50,8000                  |
| г. Балашкив, б-р. Московский, д.11.кв.116     | Акмадеева Фануза Шарипьяновна        | Свидетельство о гос.регистреции 30-50             | 62.4000                  |
| г. Балашкка, б-р. Московский, д.11 кв.115     | Купцова Вероника Бладимировна        | Свидетельство о гос регистрации 50:15             | 32,7000                  |
| г. Балашкка, б-р. Московский, д.11 кв.120-    | Скутельник Раиса Васильевна          | Свидетельство о гос регистрации 50-50             | 60.3000                  |
| г. Балашкиа, б-р. Московский, д.11.кв.122.    | Белоконь Алевтина Михайловна         | Свидетельство о гос.регистрации 50-50             | 32.8000                  |
| г. Балашкка, 6-р. Московский, д.11.кв.124.    | Склярова Анна Дмитриевна             | Свидетельство о гос регистрации 50-50             | 62,3000                  |
| r. Балашкиа, 6-р. Московский, д.11.кв.125     | Маилян Ирина Алексеевна              | Свидетельство о гос регистрации 50-50             | 63,2000                  |
| г. Балашкка, 6-р. Московский, д.11 кв.126     | Гаврилова Татьяна Михайловна         | Свидетельство о гос регистрации 50:15             | 33,1000                  |
| г. Балашкия, 6-р. Московский, д.11 кв.122     | Кошелева Галина Антоновна            | Свидетельство о гос.регистрации 50-01             | 50.1000                  |
| г. Балашкия, 6-р. Московский, д.11.к. 128     | Пережогина Наталья Сергеевна         | Свидетельство о гос регистрации 50-50             | 62.4000                  |
| r. Banauuwa, 6-p. Mookospionik, a. 1. ks. 13. | <b>ByEcosa Magerie Mexallingena</b>  | Свидетельство о гос регистрации 50-50             | 62.0000                  |
| r. Rankoussa Ain Moreners a 11 in 131         | Museumman Bauconnas Conception       | I was not a married of one manuscriptions SIS 14. | JR KOOD                  |

*Рисунок 32 - Кнопка "Печать"*

#### <span id="page-17-2"></span>**Удаление всех записей из реестра собственников**

1. Нажмите кнопку **«Удалить все»** ([Рисунок](#page-18-0) 33). *Все записи о собственниках вашего дома будут удалены из реестра собственников.*

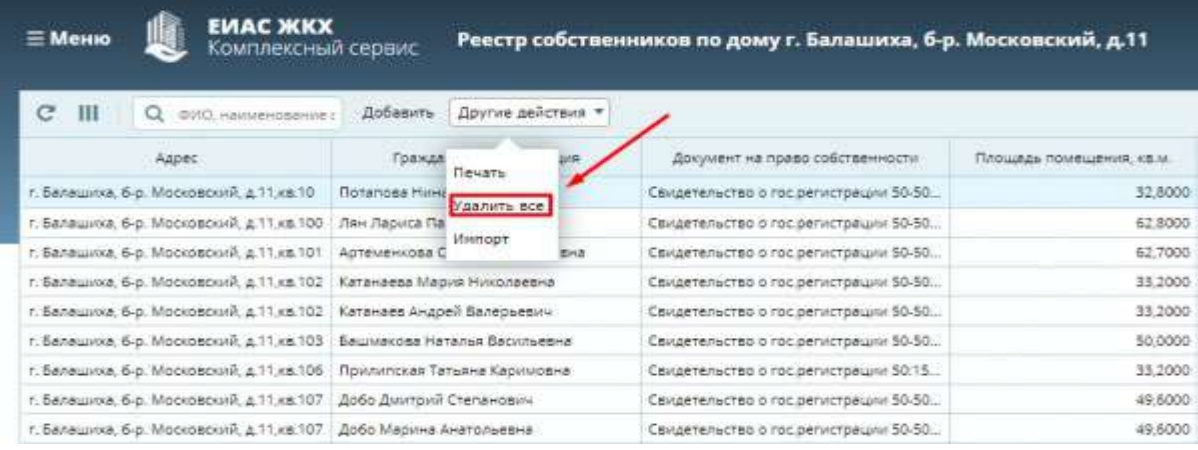

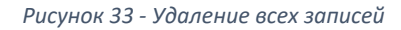

<span id="page-18-0"></span>Важно! Не рекомендуется удалять записи, если собственники уже пользуются личным кабинетом или начато голосование.

#### **Добавление данных о собственниках из ЕГРН в реестр собственников**

1. Нажмите кнопку **«Импорт»** ([Рисунок](#page-18-1) 34). Откроется окно выбора собственников [\(Рисунок](#page-19-0)  [35](#page-19-0)). В окне импорта необходимо выбрать собственников (стрелка 1).

| <b>EVIAC ЖКХ</b><br>≡ Меню<br>Комплексный сервис  |                                      | Реестр собственников по дому г. Балашиха, б-р. Московский, д.11 |            |                                        |                         |  |
|---------------------------------------------------|--------------------------------------|-----------------------------------------------------------------|------------|----------------------------------------|-------------------------|--|
| C<br>$\mathbf{III}$<br>@I/O_HavivanoaaHire.c<br>а | Добавить                             | Другие действия -                                               |            |                                        |                         |  |
| Annec                                             | Гражда                               |                                                                 | WIR.       | Документ на право собственности        | Площадь помещения, кам. |  |
| г. Балашкиа, б-р. Московский, д.11, кв.10.        | <b><i><u>Rotanosa Hiriki</u></i></b> | Печать                                                          |            | Свидетельство о гос регистрации 50-50. | 32,8000                 |  |
| г. Балашкка, 6-р. Московский, д.11 кв.100         | Лян Лариса Па,                       | Удалить все                                                     |            | Свидетельство о гос.регистрации 50-50  | 62,8000                 |  |
| г. Балашкка, 6-р. Московский, д.11,кв.101         | Артеменкова С                        | <b>Hanco</b> T                                                  | <b>BHA</b> | Свидетельство о гос.регистрации 50-50  | 62,7000                 |  |
| г. Балашиха, 6-р. Московский, д.11, кв.102        | Катанаева Мария Николаевна           |                                                                 |            | Свидетельство о гос.регистрации 50-50. | 33,2000                 |  |
| г. Балашиха, б-р. Московский, д.11.кв.102         | Катанаев Андрей Валерьевич           |                                                                 |            | Свидетельство о гос.регистрации 50-50  | 33,2000                 |  |
| г. Балашкиа, б-р. Московский, д.11, кв. 103       | Башмакова Наталья Васильевна         |                                                                 |            | Свидетельство о гос.регистрации 50-50  | 50.0000                 |  |
| г. Балашкиа, б-р. Московский, д.11, кв.106        | Прилипская Татьяна Каримовна         |                                                                 |            | Свидетельство о гос.регистрации 50:15  | 33,2000                 |  |
| г. Балашкка, б-р. Московский, д.11, кв.107        | Добо Дмитрий Степанович              |                                                                 |            | Свидетельство о гос регистрации 50-50. | 49,6000                 |  |
| г. Балашкка, 6-р. Московский, д.11,кв.107         | Добо Марина Анатольевна              |                                                                 |            | Свидетельство о гос регистрации 50-50  | 49,6000                 |  |
| г. Балашкка, 6-р. Московский, д. 11, кв. 108.     | Авдеева Светлана Васильевна          |                                                                 |            | Свидетельство о гос.регистрации 50-01  | 62,2000                 |  |

*Рисунок 34 - Кнопка "Импорт"*

<span id="page-18-1"></span>2. Выберите нужных Вам собственников (стрелка 1 – [Рисунок](#page-19-0) 35) и нажмите кнопку **«Добавить выбранные»** (стрелка 2 – [Рисунок](#page-19-0) 35).

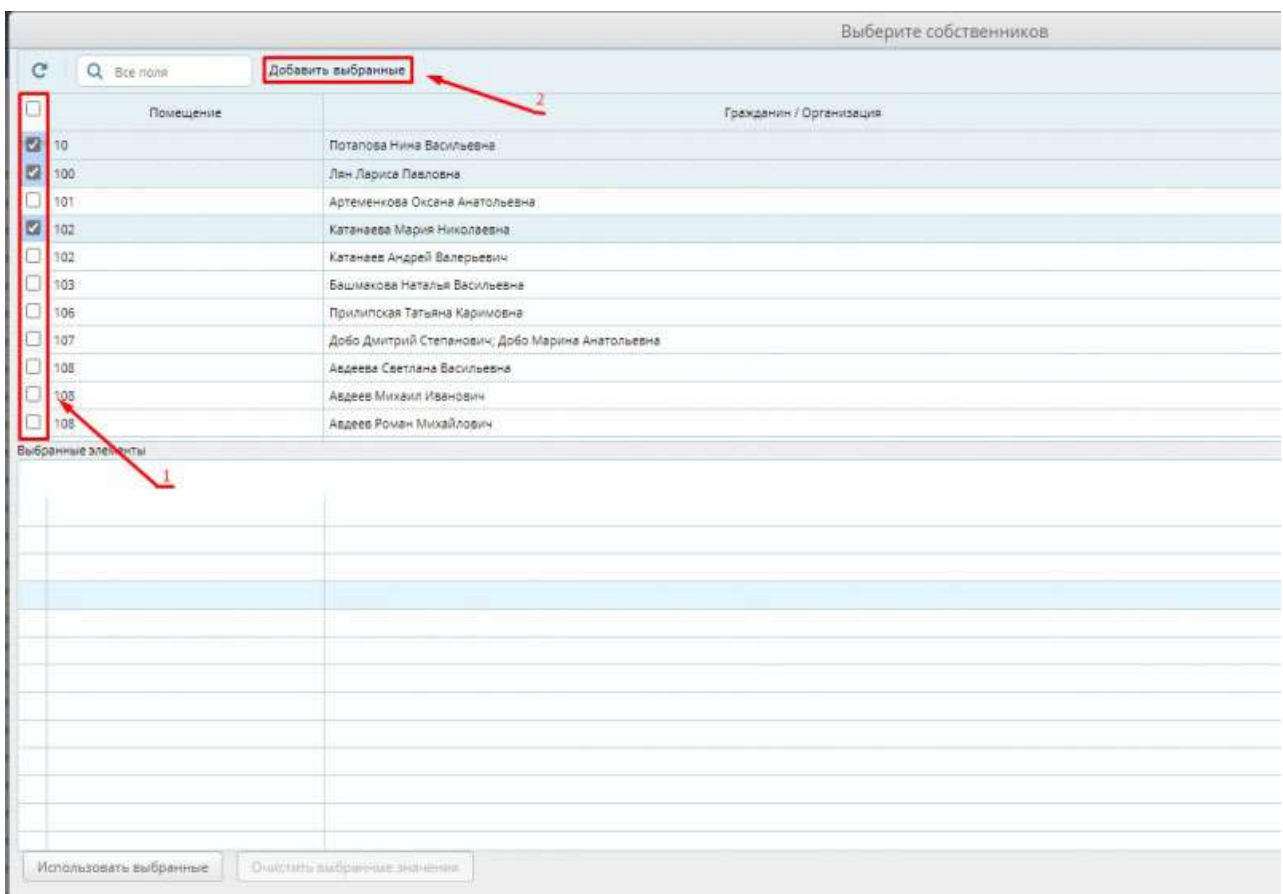

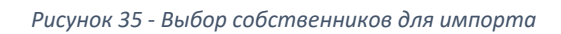

<span id="page-19-0"></span>*3.* Нажмите кнопку **«Использовать выбранные»** ([Рисунок](#page-19-1) 36). *Будет выполнено добавление данных о выбранных собственниках из ЕГРН в реестр собственников.*

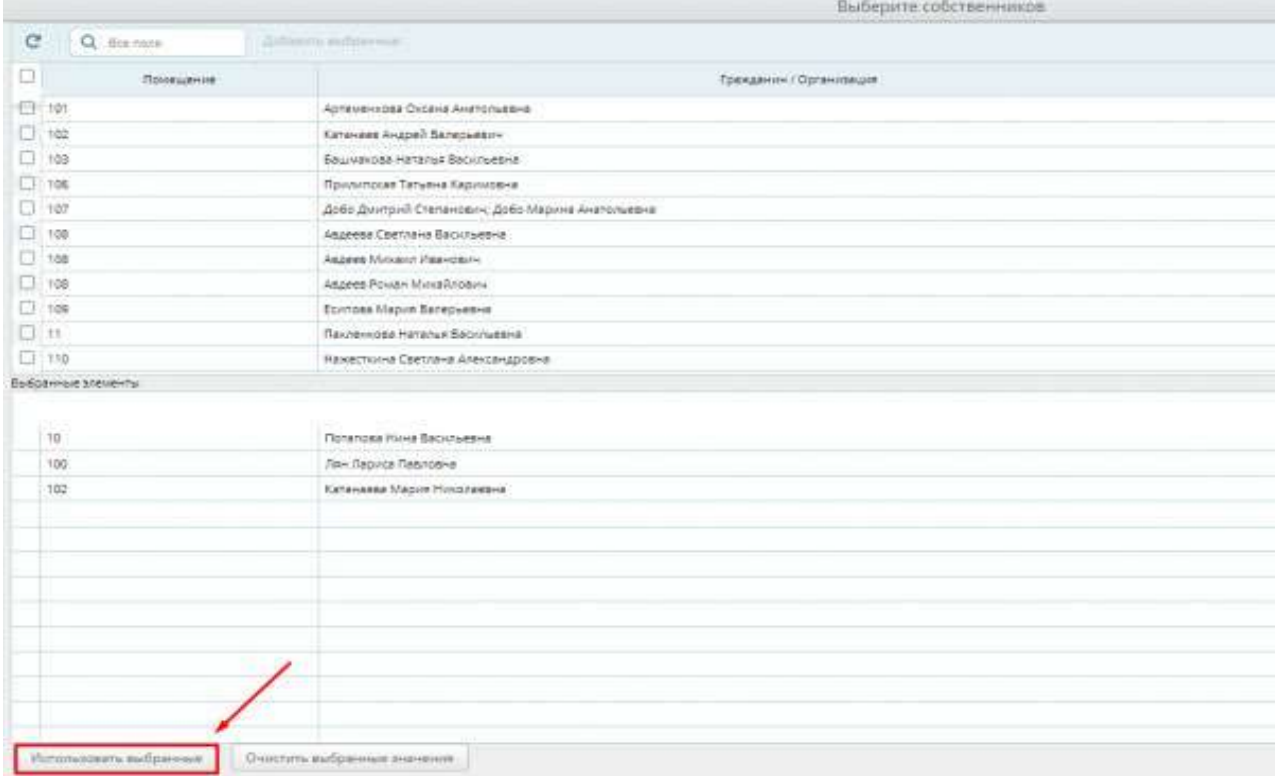

<span id="page-19-1"></span>*Рисунок 36 - Импорт выбранных собственников*

Пользователи успешно добавлены в реестр собственников Вашего дома.

Важно! Если добавление собственников не произошло, обратитесь в техническую поддержку ЕИАС ЖКХ.

*Возможные причины:* 

- *не указан собственник (Вас должна добавить УК),*
- *не найдено юридическое лицо,*
- *не указана фамилия,*
- *длина фамилии больше 60 символов,*
- *не указано имя,*
- *длина имени больше 60 символов,*
- *не найдено помещение в доме,*
- *некорректно указана площадь собственности,*
- *некорректно указана площадь дома,*
- *забыли указать вид документа на право собственности (УК должна добавить ваши данные),*
- *некорректна дата документа на право собственности,*
- *а некорректно указан размер доли в праве общей собственности.*

Важно! Действия, связанные с редактированием информации о собственнике, не рекомендуется делать во время проведения общего собрания собственников, так как эти действия приведут к расхождению информации реестра собственников и информации о количестве голосов проголосовавших собственников, если этот собственник уже проголосовал.

*За день до начала периода голосования, собственникам, зарегистрировавшимся в личном кабинете гражданина ЕИАС ЖКХ, и указавших свою собственность, на электронную почту и в личный кабинет гражданина придет напоминание о запланированном собрании собственников.*

# <span id="page-20-0"></span>**Просмотр информации об общем собрании**

1. Выберите пункт **«Общие собрания собственников»** ([Рисунок](#page-20-1) 37).

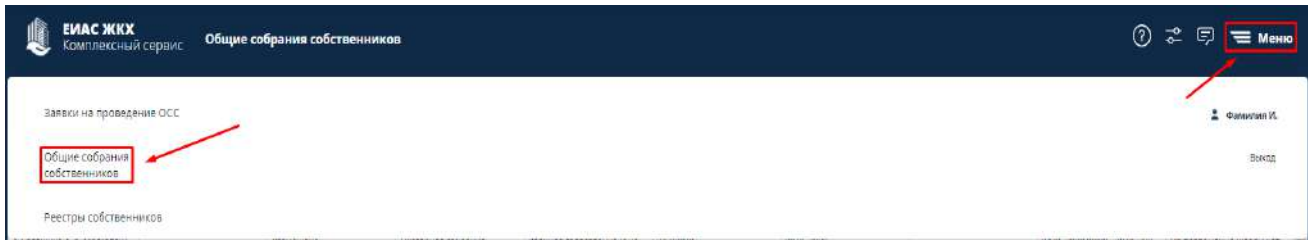

*Рисунок 37 - Пункт меню "Общие собрания собственников"*

<span id="page-20-1"></span>2. Выберите **строку** нужного собрания [\(Рисунок](#page-21-0) 38) для просмотра сведений о собрании.

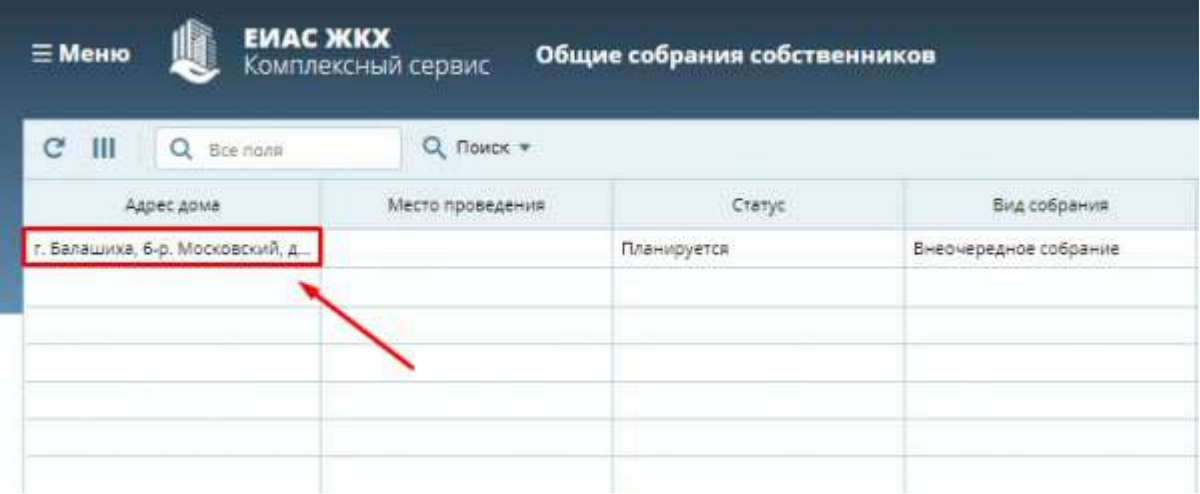

*Рисунок 38 - Реестр общих собраний собственников*

- <span id="page-21-0"></span>3. В разделе **«Информация об общем собрании собственников»** ([Рисунок](#page-21-1) 39) находится информация об общем собрании собственников. Раздел разделен на подразделы:
	- Информация об общем собрании
	- Результат собрания
	- Сведения об инициаторах собрания
	- Повестка общего собрания

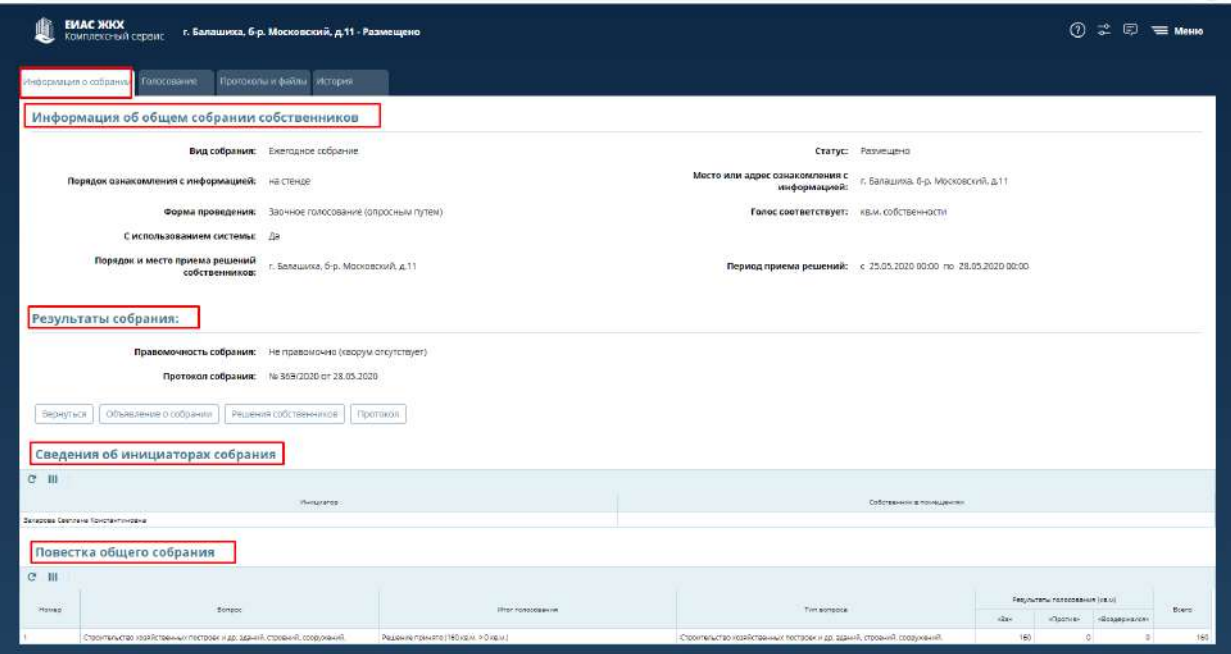

*Рисунок 39 - Информация об общем собрании собственников*

<span id="page-21-1"></span>4. Подраздел **«Повестка общего собрания»** содержит вопросы выбранные Вами в личном кабинете ЕИАС ЖКХ и результатами голосования по ним [\(Рисунок](#page-21-2) 40).

<span id="page-21-2"></span>

|               | Павестка общего собрании                                                                                                    |                                |                                                                                                    |              |  |  |
|---------------|----------------------------------------------------------------------------------------------------|--------------------------------|----------------------------------------------------------------------------------------------------|--------------|--|--|
| $C - 111$     | <b>AND CUSTOMATIVE COLLECT</b>                                                                                                    |                                |                                                                                                    |              |  |  |
| $_{\rm{mag}}$ | Barriera                                                                                                    | <b>ASSOCIATION</b>             | <b>CONTRACTOR</b><br><b><i><u>Rail Automatica</u></i></b>                                                                                                    |              |  |  |
|               |                                                                                                    | the property of the control of | the control of the con-                                                                                                    | <b>Hills</b> |  |  |
|               | (Wachina islamine-ha ke'ssa tukkini jawabani isla kesi ki.                                                                                                    |                                | Liste Shuah's collaboration<br>ARANTEEMING OF CONSUMING OF APAIRING FEMALE                                                                                                    |              |  |  |
|               | Calabana (a) 42100441 (clave) (2010errelata 10:4; anchia (classica) (2)<br>The result in the control of the state and department in the state of the state of the control. |                                | (Frangel-Mount Auto Automatic African and Children contact from Care and California                                                                                                 |              |  |  |
|               | Apparentment of particular indicates the control of the formation of the<br>I allowed the transport to the control of the control of the                                   |                                | ROBERT FOR AN IN CHARGE SHEET STEERING CONTINUES TO AN ART TREATMENT OF<br>contracting parts are in good common a parts                                                             |              |  |  |
|               | www.racebia.gov.comments.idsays.criteria.com/adval a terminativas.                                                                                                    |                                | lassant norre'us saranno annual addara infisiona sochanteli a toreanno in<br>continued at a substitute of the Content of the Content of the Content Content of the content of       |              |  |  |
|               | foremainteners conf policies, powell cetters has tannous will be a fallow.                                                                                                 |                                | Whichamber a rest exploration of continue rac historization of auto lobale.<br>the first of the first contribution of the property and the first particle of the first detection of |              |  |  |

*Рисунок 40 - Подраздел "Повестка общего собрания"*

- 5. Нажмите на кнопку **«Рассчитать результаты»** ([Рисунок](#page-22-1) 41) в подразделе «Повестка общего собрания». Будет выполнен предварительный расчет результатов голосования [\(Рисунок](#page-22-2) 42). Кнопка расчета результатов доступна, если:
	- 1. Наступила дата начала голосования;
	- 2. Проголосовал хотя бы один человек.

#### Повестка общего собрания  $\mathbf{m}$ Рассчитать результаты  $\mathbf C$ Номер Bonpoc  $\mathbf{1}$ Продолжительность голосования по вопросам повестки дня общего собрания со...  $\overline{2}$ Определение лиц, которые от имени собственников помещений в многоквартир... Ŕ Порядок приема администратором общего собрания решений собственников по...  $\overline{4}$ Порядок приема администратором общего собрания сообщений о проведении о... 5 Использование иной информационной системы при проведении общего собран...

*Рисунок 41 - Расчет результатов*

<span id="page-22-1"></span>Правомочность собрания: не правомочно Голос соответствует: кв.м. Общее количество голосов: 5757,39 кв.м Проголосовало: 68.80 кв.м.

OK

*Рисунок 42 - Предварительный результат голосования*

<span id="page-22-2"></span>Важно! Окончательные результаты голосования будут подведены автоматически, по окончанию голосования.

#### <span id="page-22-0"></span>**Просмотр информации о голосовании**

1. Перейдите на вкладку **«Голосование»** ([Рисунок](#page-23-1) 43). На данной вкладке отображаются поименные результаты голосования, и вносится информация о решениях, оформленных на бумажных носителях.

Цвет выделения записи о собственнике зависит от факта голосования:

- Оранжевый цвет выделяются собственники, которые не проголосовали;
- Белый цвет выделяются проголосовавшие собственники.

В колонках:

- «Внес запись» отображается тот, кто внес голос собственника;
- «Файл» содержится образ бумажного решения собственника, если таковое имеется;

• «Представитель» - отображается тот, кто представляет голос собственника, если есть доверенность.

|                                             |                                              | <b>A MARINA IN</b><br><b>Property</b> |               |                  |                                          |                    |           |                                                    |
|---------------------------------------------|----------------------------------------------|---------------------------------------|---------------|------------------|------------------------------------------|--------------------|-----------|----------------------------------------------------|
| C H                                         | C, Hanie V.                                  |                                       |               |                  |                                          |                    |           |                                                    |
| <b>Harrison</b><br><b>Contract Contract</b> | <b>Tymosomer</b>                             |                                       |               | <b>Balliston</b> | доволени                                 | Akid intermination | $-$ Butch | <b>HALLMARK</b><br><b><i><u>ANG MARATA</u></i></b> |
| <b>COMMERCIAL CONTRACT</b>                  | <b>Silver Houst Avenue and Inc.</b>          |                                       | <b>BREE</b>   |                  | <b><i><u>A BALLACA A BARBARA</u></i></b> |                    |           |                                                    |
|                                             | <b>Assessment Anniversal &amp; Countries</b> |                                       | <b>SAFE</b>   |                  |                                          |                    |           |                                                    |
| <b>Separate</b>                             | <b>RECEIVED AND RELEASED FOR ASSESS</b>      |                                       | <b>REDOKT</b> |                  |                                          |                    |           |                                                    |
|                                             | <b>Remains Aland Magnessesses</b>            |                                       | <b>Beech</b>  |                  |                                          |                    |           |                                                    |

*Рисунок 43 - Вкладка "Голосование"*

<span id="page-23-1"></span>2. Нажмите кнопку **«Показать/скрыть колонки»** ([Рисунок 44\)](#page-23-2) для настройки отображения колонок. *Над отображаемыми колонками знак [√] – насыщенного цвета.*

|              | Информация о собрании Голосование              |              | Протоколы и файлы История                         |                  |
|--------------|------------------------------------------------|--------------|---------------------------------------------------|------------------|
|              | $Q$ Поиск $\blacktriangledown$<br>Проголосовал |              | Печать (проголосовало 0 кв.м из 5 757,38860 кв.м) |                  |
| Номер квар   | Номер строки #                                 |              | Кол-во голосов (кв.м)                             | Доля в помещении |
| кв.пом.1Н    | • Номер квартиры                               | 44           |                                                   | 0.9212           |
| KB.2         | ◆ Проголосовал                                 | перь         |                                                   | 0.4379           |
| KB.4         | ◆ Кол-во голосов (кв.м)                        |              |                                                   | 0.8355           |
| KB.5         | ◆ Доля в помещении                             | <b>МИОО</b>  |                                                   | 0.8355           |
| KB.6         | ● Внес запись                                  | ксан         |                                                   | 0.4419           |
| KB.7         | ◆ Дата внесения                                | <b>SHBOR</b> |                                                   | 0.6682           |
| KB.8         | • Редактировал запись                          | ровна        |                                                   | 0.8302           |
| кв.10        | Дата редактирования<br>✓                       | евна         |                                                   | 0.4392           |
| <b>KB.11</b> | √ Файл                                         | <b>BCMA</b>  |                                                   | 0.6628           |
| KB.13        | ◆ Представитель                                | мовна        |                                                   | 0.8302           |
| KB.14        |                                                | дьев         |                                                   | 0.4419           |
| KB.15        | Сохранить состояние таблицы                    | еевна.       |                                                   | 0.6682           |
| кв.16        | Восстановить состояние таблицы                 | <b>Бевич</b> |                                                   | 0.8409           |
|              |                                                |              |                                                   |                  |

*Рисунок 44 - Отображение колонок*

<span id="page-23-2"></span>Важно! Для собственников, которые не могут или не хотят участвовать в заочном голосовании с использованием личного кабинета, или собственников-юридических лиц, необходимо участие путем личной явки.

#### <span id="page-23-0"></span>**Просмотр информации о проголосовавшем участнике голосования**

3. Нажмите два раза левой кнопкой мыши по необходимой **записи** в списке проголосовавших ([Рисунок 45](#page-23-3)). *Откроется карточка участника голосования* ([Рисунок 46](#page-24-0)).

<span id="page-23-3"></span>

|                | Информация о собрании | Голосование             | Протоколы и файлы История |                                                   |                      |
|----------------|-----------------------|-------------------------|---------------------------|---------------------------------------------------|----------------------|
|                | Ш<br>Проголосовал     | Поиск ▼<br>Q            | Печать                    | Добавить (проголосовало 91,1 кв.м из 118,43 кв.м) |                      |
|                | Номер квартиры        | Проголосовал            | Кол-во голосов (кв.м)     | Доля в помещении                                  | Внес запись          |
| KB.KB.         |                       | Фамилия002 Имя002 Отчес | 91,1000                   | 0.3427                                            | Фамилия Имя Отчество |
| <b>KB.KB.1</b> |                       | Фамилия003 Имя003 Отчес |                           | 0.1028                                            |                      |

*Рисунок 45 – Выбор нужной записи*

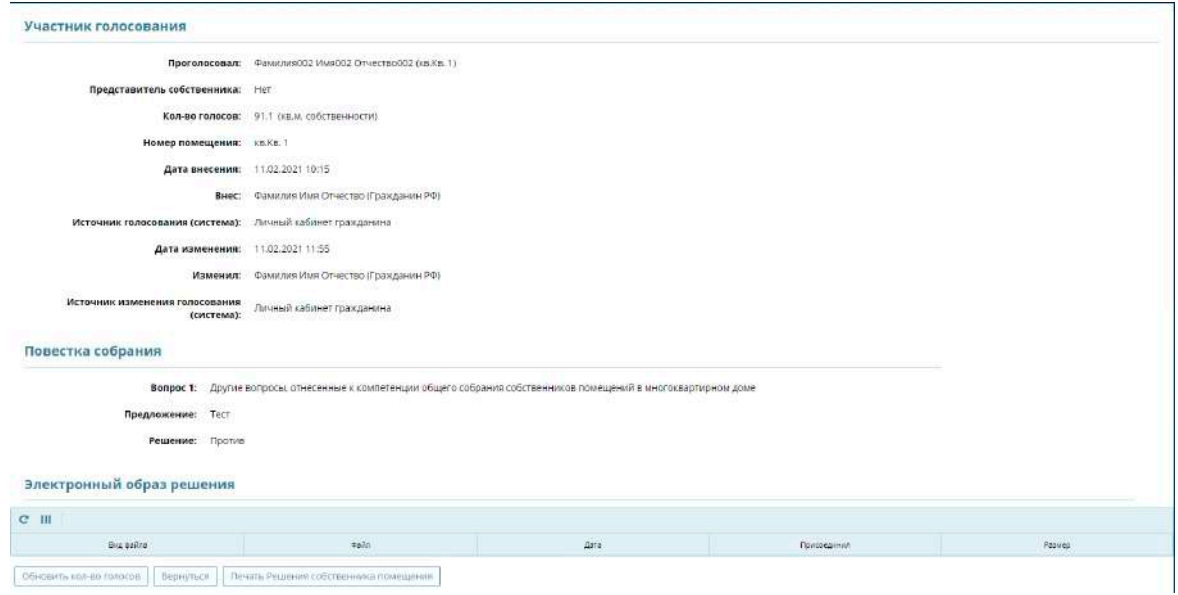

*Рисунок 46 – Карточка участника голосования*

<span id="page-24-0"></span>В случае, если количество голосов в реестре собственников для собственника во время проведения голосования было изменено (то есть изменилось число квадратных метров, которыми владеет собственник), а собственник уже проголосовал и необходимо, чтобы количество голосов было учтено в текущем собрании, то нужно нажать на кнопку **«Обновить количество голосов»** ([Рисунок 47](#page-24-1)).

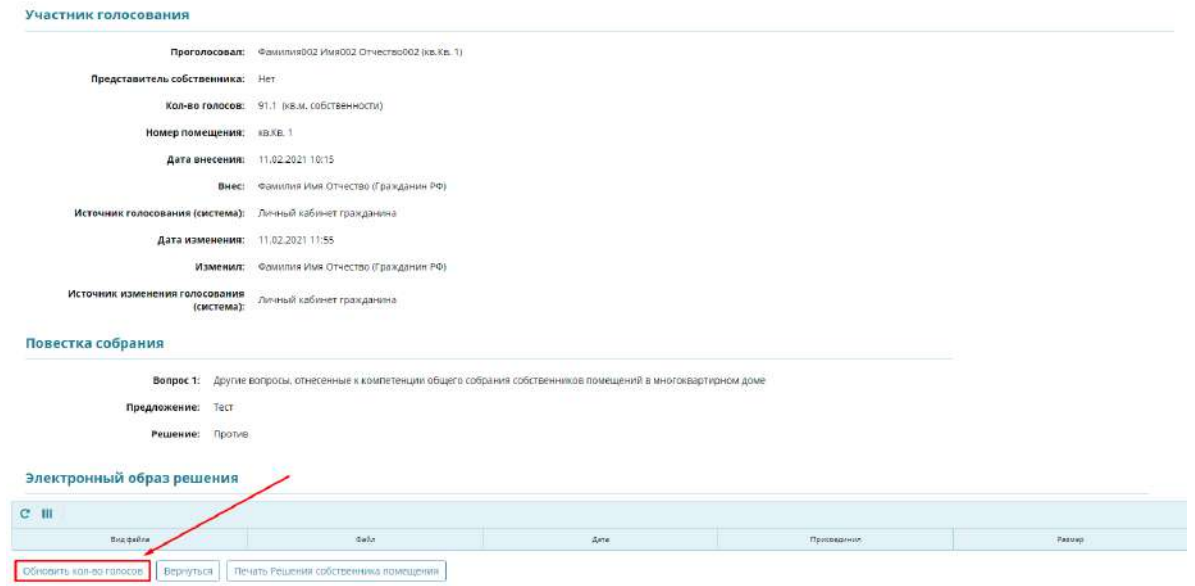

<span id="page-24-1"></span>*Рисунок 47 – Обновление количества голосов*

#### **Печать решения конкретного собственника**

1. Нажмите кнопку **«Печать Решения собственника помещения»** ([Рисунок](#page-25-0) [48](#page-25-0)). *Будет сформирован файл «Решение собственника помещения» с расширением «docx»*.

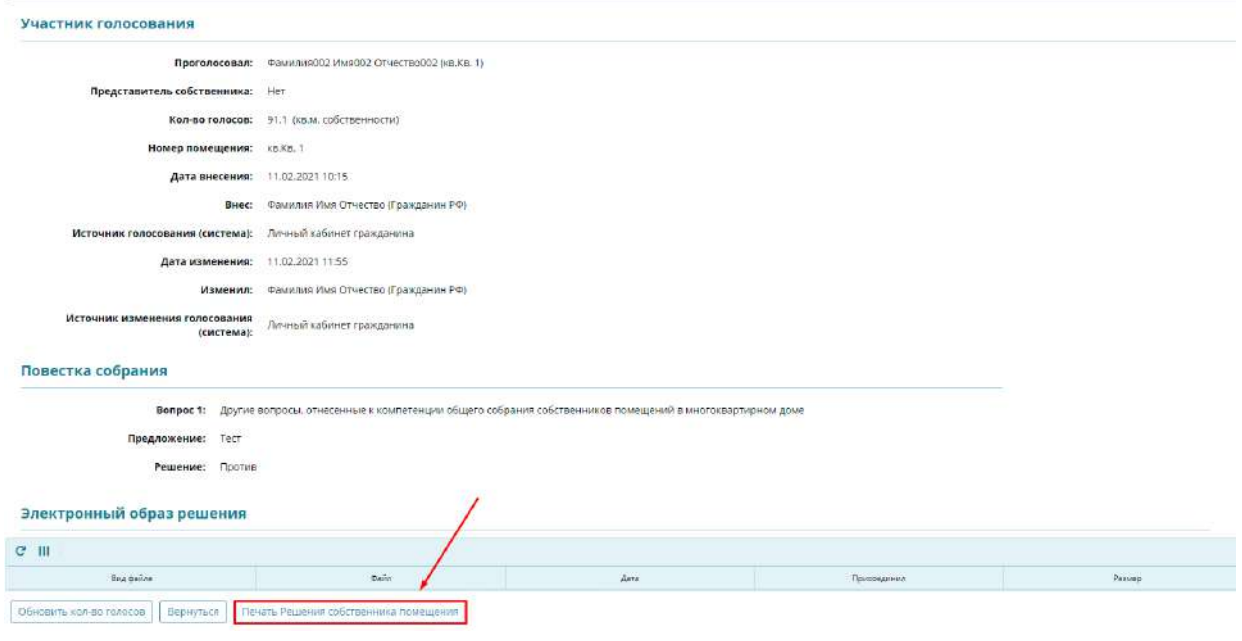

*Рисунок 48 – Печать решения собственника помещения*

<span id="page-25-0"></span>Также печать решения собственника помещения доступна в разделе **«Голосование»** ([Рисунок 49](#page-25-1)).

- 1. Нажмите по необходимой записи в списке проголосовавших правой кнопкой мыши.
- 2. Нажмите кнопку **«Печать Решения собственника помещения».** *Будет сформирован файл «Решение собственника помещения» с расширением «docx».*

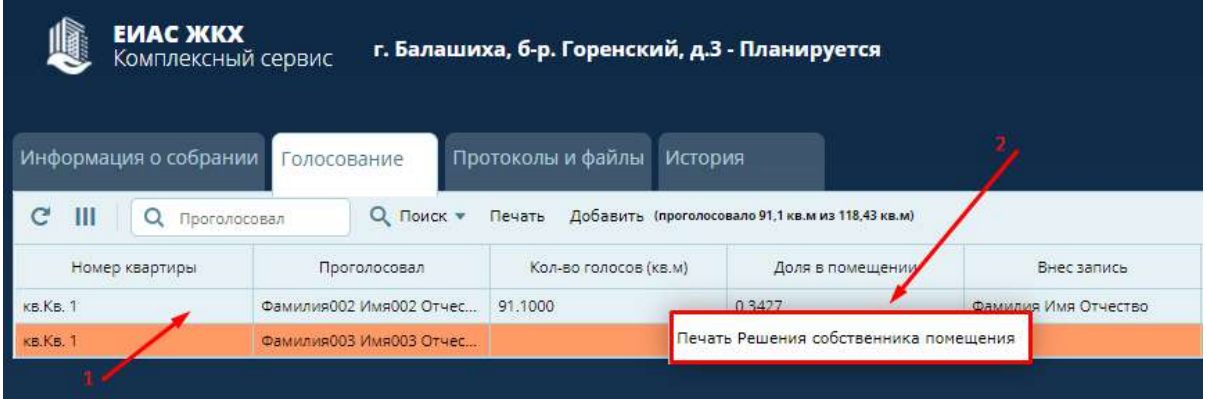

<span id="page-25-1"></span>*Рисунок 49 – Печать решения собственника помещения в разделе «Голосование»*

# <span id="page-26-0"></span>**Оформление бумажного решения собственников**

1. Выберите запись общего собрания собственников в разделе **«Общие собрания собственников»** ([Рисунок](#page-26-1) 50), решение по которому необходимо разместить.

| <b>EVIAC ЖКХ</b><br>≡ Меню<br>Общие собрания собственников<br>Комплексный сервис |                                  |                  |             |                       |  |  |
|----------------------------------------------------------------------------------|----------------------------------|------------------|-------------|-----------------------|--|--|
| c<br>Ш                                                                           | Q Bce nons                       | Q Поиск *        |             |                       |  |  |
|                                                                                  | Адрес дома                       | Место проведения | Статус      | Вид собрания          |  |  |
|                                                                                  | г. Балашиха, б.р. Московский, д. |                  | Планируется | Внеочередное собрание |  |  |
|                                                                                  |                                  |                  |             |                       |  |  |
|                                                                                  |                                  |                  |             |                       |  |  |
|                                                                                  |                                  |                  |             |                       |  |  |
|                                                                                  |                                  |                  |             |                       |  |  |
|                                                                                  |                                  |                  |             |                       |  |  |
|                                                                                  |                                  |                  |             |                       |  |  |

*Рисунок 50 - Выбор записи в разделе общие собрания собственников*

<span id="page-26-1"></span>2. Нажмите кнопку **«Решения собственников»** в разделе «Информация о собрании» в подразделе «Результаты собрания» [\(Рисунок](#page-26-2) 51). *Если документ решения собственников не был сформирован ранее, то будет сформирован документ «Решения собственников» с расширением «docx».*

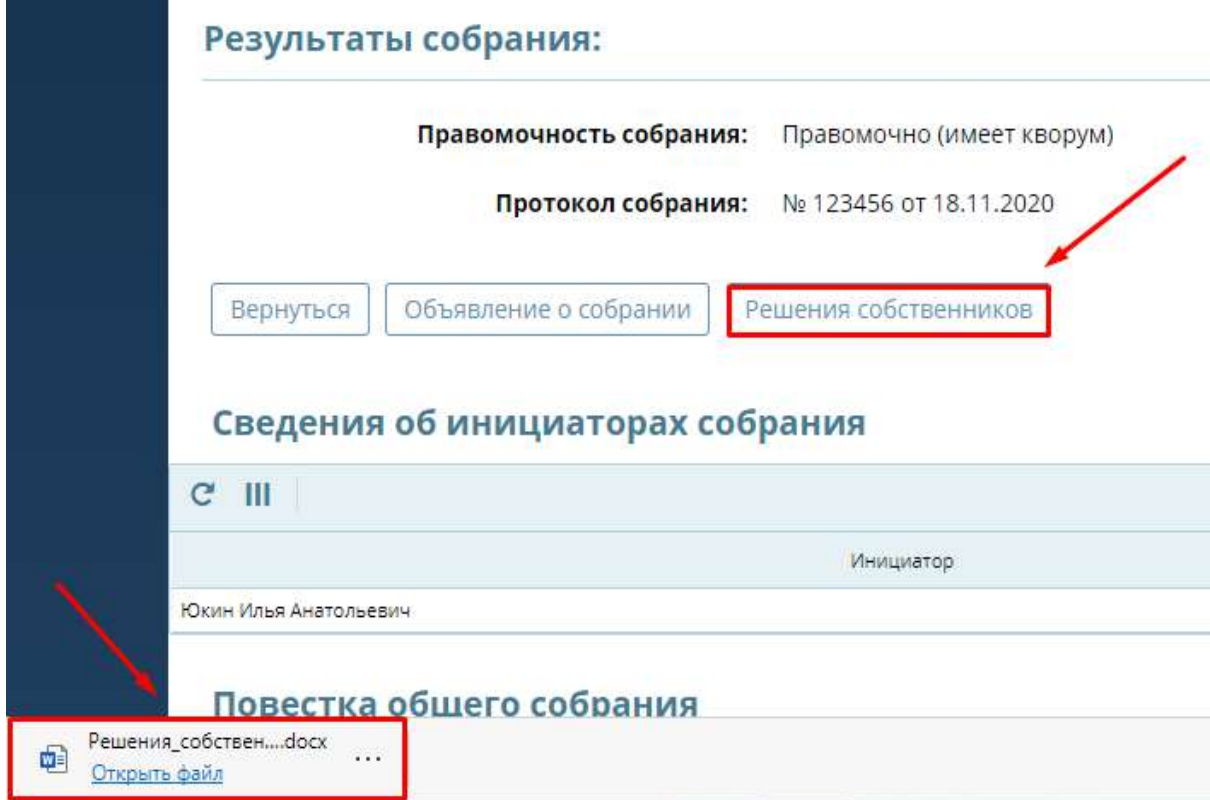

<span id="page-26-2"></span>*Рисунок 51 - Формирование документа "Решения собственников"*

Важно! Для дома с большим количеством помещений формирование файла может занять несколько минут.

3. Откройте документ «Решения собственников.docx» и найдите в нем бланк решения требования по требуемому помещению [\(Рисунок](#page-27-0) 52). Распечатайте и предайте данное решение собственнику.

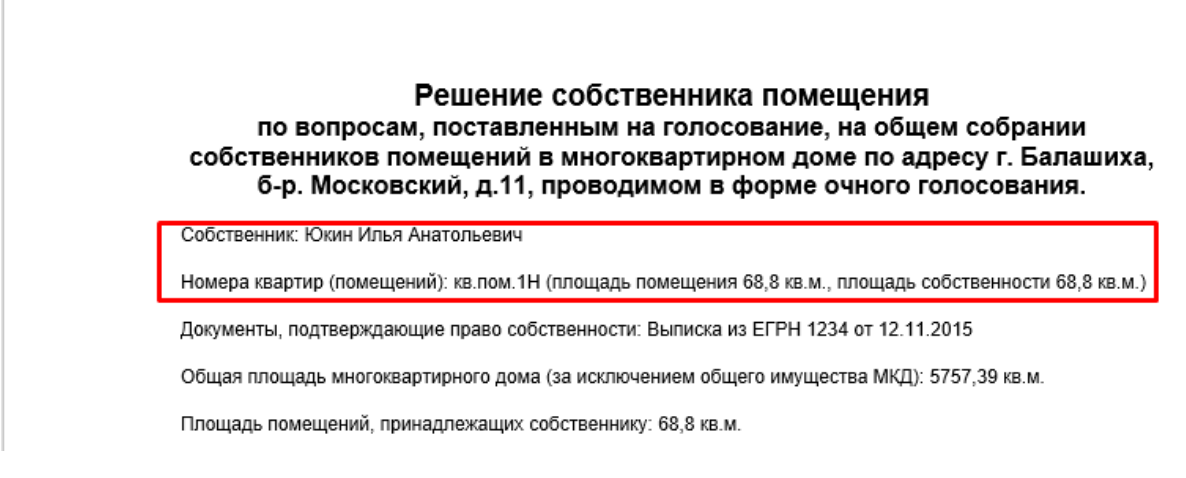

*Рисунок 52 - Документ "Решения собственников.docx"*

<span id="page-27-0"></span>Важно! Обратите внимание, что надо распечатать не весь документ, а только страницы с бланком решения для данного собственника.

4. Нажмите кнопку **«Файл»** ([Рисунок](#page-27-1) 53).

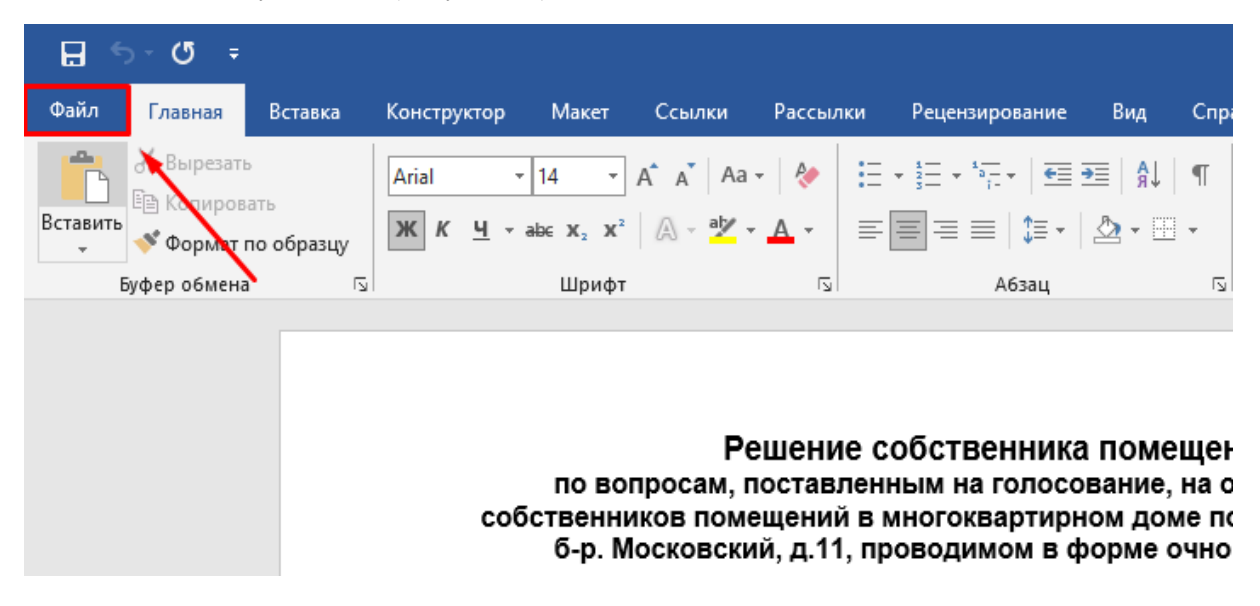

<span id="page-27-1"></span>*Рисунок 53 - Кнопка "Файл"*

5. Нажмите на кнопку **«Печать»** ([Рисунок](#page-28-0) 54)**.**

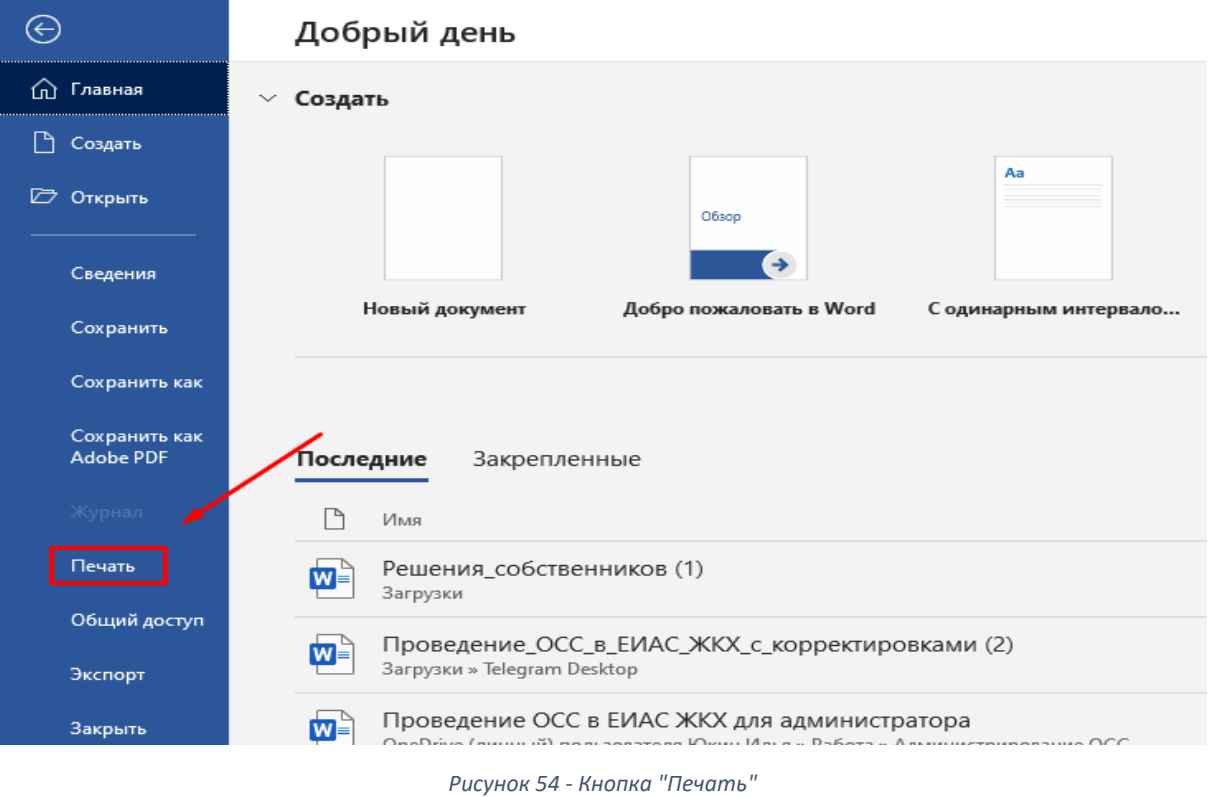

<span id="page-28-0"></span>6. Введите нужные страницы и нажмите кнопку **«Печать»** ([Рисунок](#page-28-1) 55).

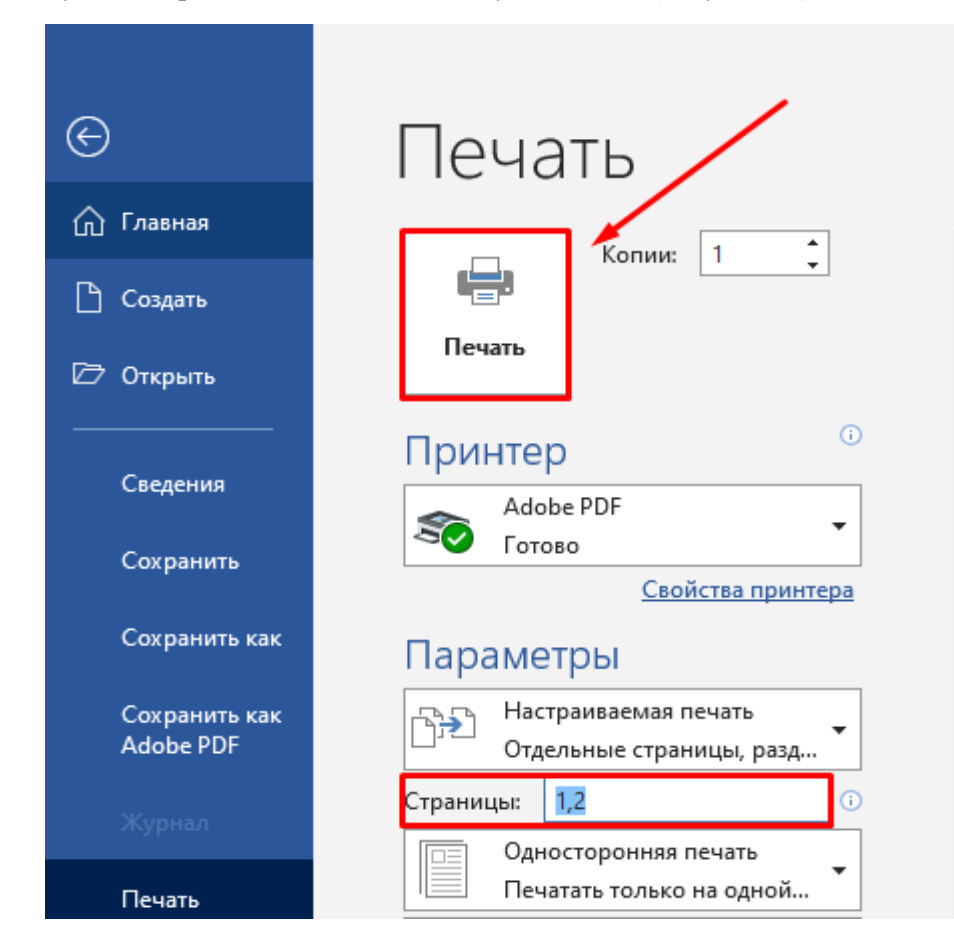

<span id="page-28-1"></span>*Рисунок 55 - Выбор страниц печати*

Важно! После заполнения собственником бланка решения, необходимо сделать его электронный образ (отсканировать).

7. Нажмите на кнопку **«Добавить»** на вкладке «Голосование» [\(Рисунок](#page-29-1) 56).

| г. Балашиха, б-р. Московский, д.11 - Планируется<br>the contract of the contract of the contract of the contract of the contract of the contract of the contract of |                |                                                | の                    | OMCY Banaumxm. $\Box$<br>and the set of the Hill in the con- |
|----------------------------------------------------------------------------------------------------|----------------|------------------------------------------------|----------------------|--------------------------------------------------------------|
| миворывания в собрании<br>the company of the company of the                                                                                                    | Tonoconavun    | Протокольн и файлы<br><b><i>CONTRACTOR</i></b> | <b>McTopen</b>       |                                                              |
| <b>Іобавить</b><br>Ш<br>c.                                                                                                    |                |                                                |                      |                                                              |
| <b>TPOLODOOBAT</b>                                                                                                    | KOR-80 FOROCOB |                                                | <b>ПРЕДСТАВИТЕЛЬ</b> |                                                              |
| Груздев Максим Иванович                                                                                                    | 300.0000       |                                                |                      |                                                              |

*Рисунок 56 - Кнопка "Добавить" на вкладке "Голосование"*

<span id="page-29-1"></span>8. Заполните **карточку решения собственника** и прикрепите к ней **электронный образ** ([Рисунок](#page-29-2) 57). Нажмите кнопку «Применить».

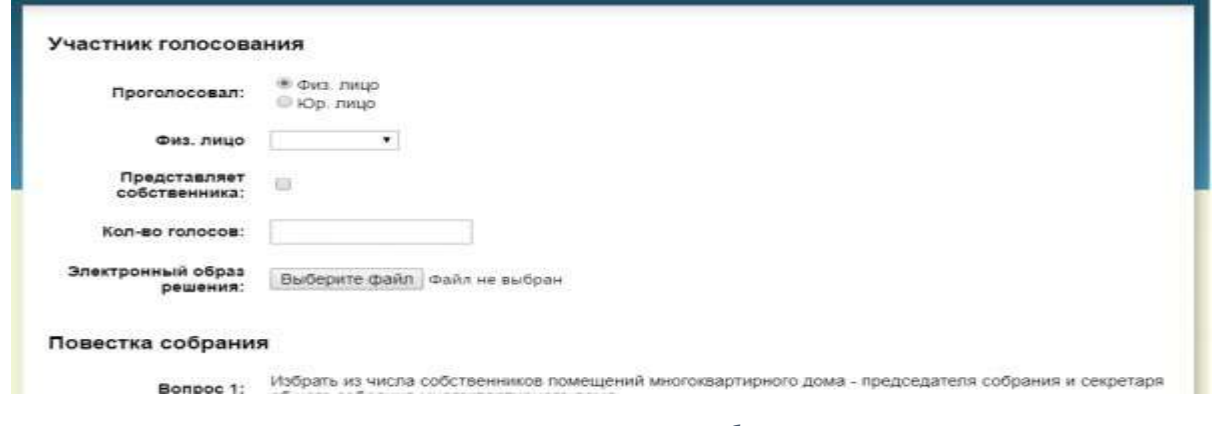

*Рисунок 57 - Карточка решения собственника*

<span id="page-29-2"></span>Важно! Редактирование решения собственника возможно только по тем записям, которые внес инициатор с правами администратора.

*Если собственник еще не проголосовал, приходит уведомление-[напоминание](https://citlk.eiasmo.ru/docs/%D0%A3%D0%B2%D0%B5%D0%B4%D0%BE%D0%BC%D0%BB%D0%B5%D0%BD%D0%B8%D1%8F) за день до окончания голосования, что завтра завершится голосование собственников.*

### <span id="page-29-0"></span>**Изменения бумажного решения собственника**

1. Нажмите два раза левой кнопкой мыши по необходимой **записи** в списке проголосовавших. *Откроется карточка проголосовавшего собственника* ([Рисунок 58](#page-29-3)).

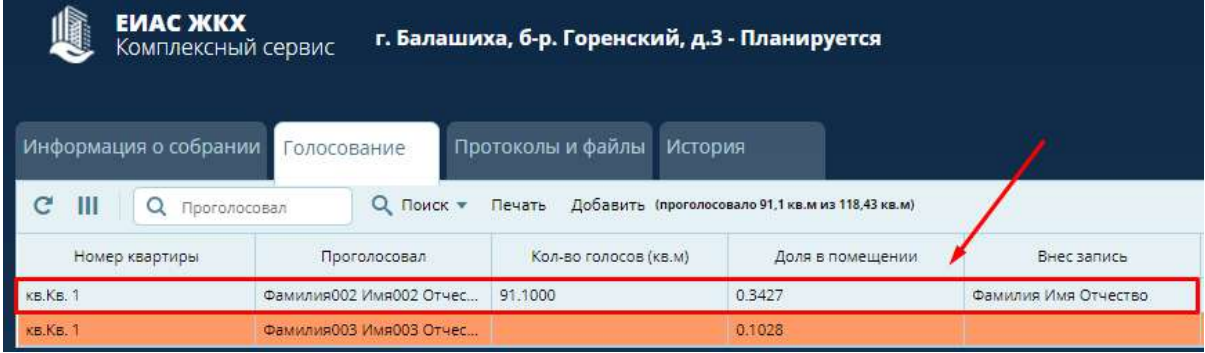

<span id="page-29-3"></span>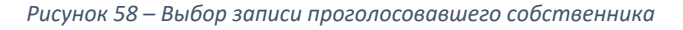

2. Нажмите кнопку **«Редактировать»** ([Рисунок 59](#page-30-0)).

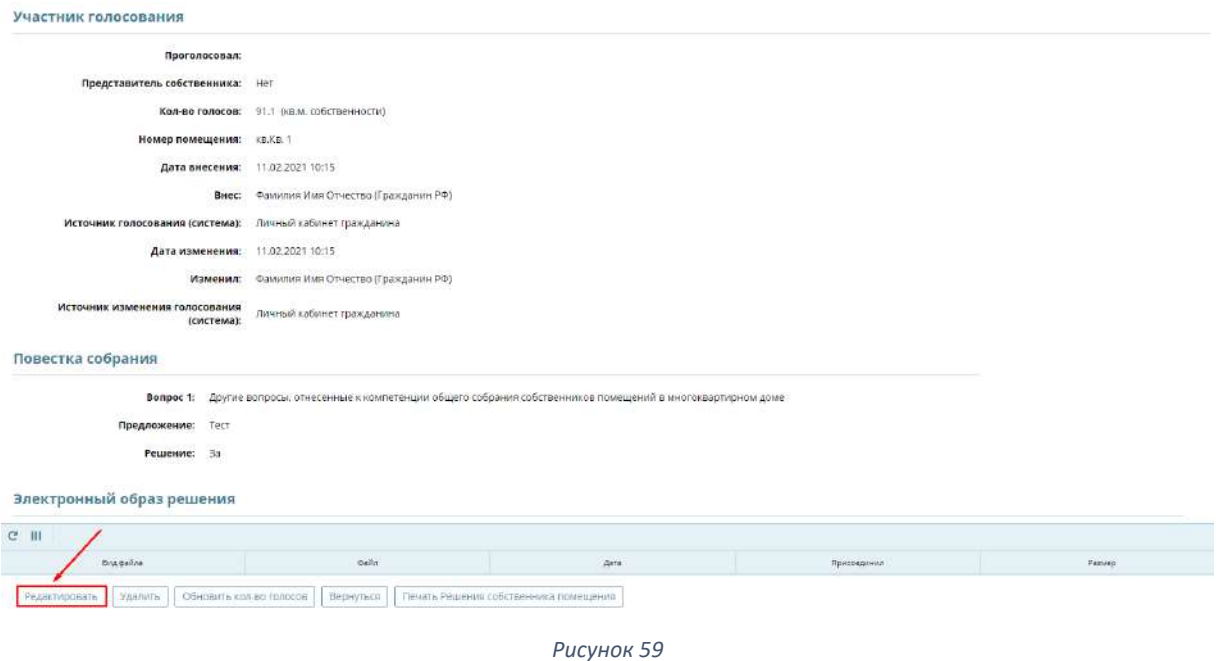

<span id="page-30-0"></span>3. Прикрепите **новый электронный образ** решения собственника нажав кнопку **«Добавить файл»** ([Рисунок 60](#page-30-1)).

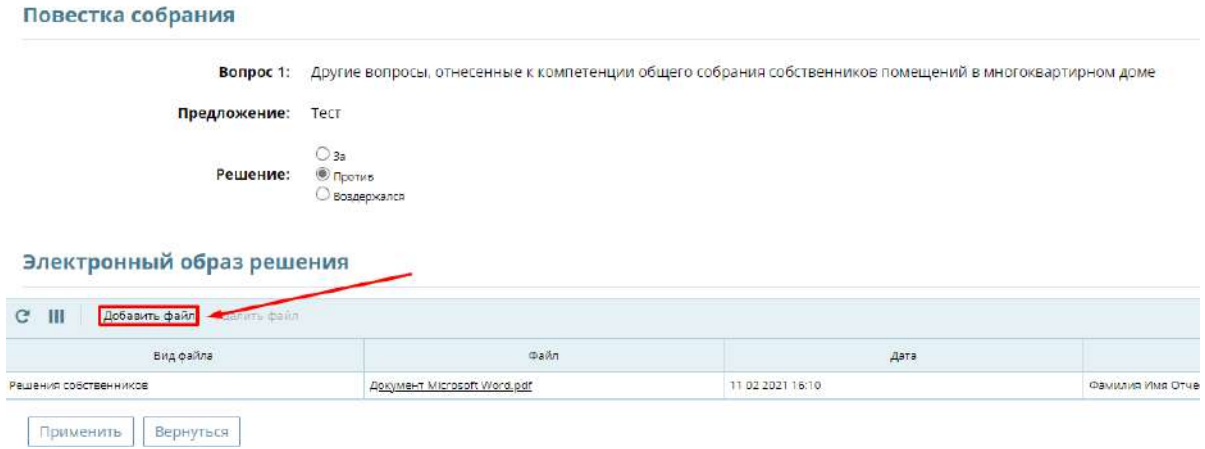

*Рисунок 60 – Добавление нового электронного образа решения*

<span id="page-30-1"></span>4. Выберите необходимое решение ([Рисунок 61](#page-30-2)).

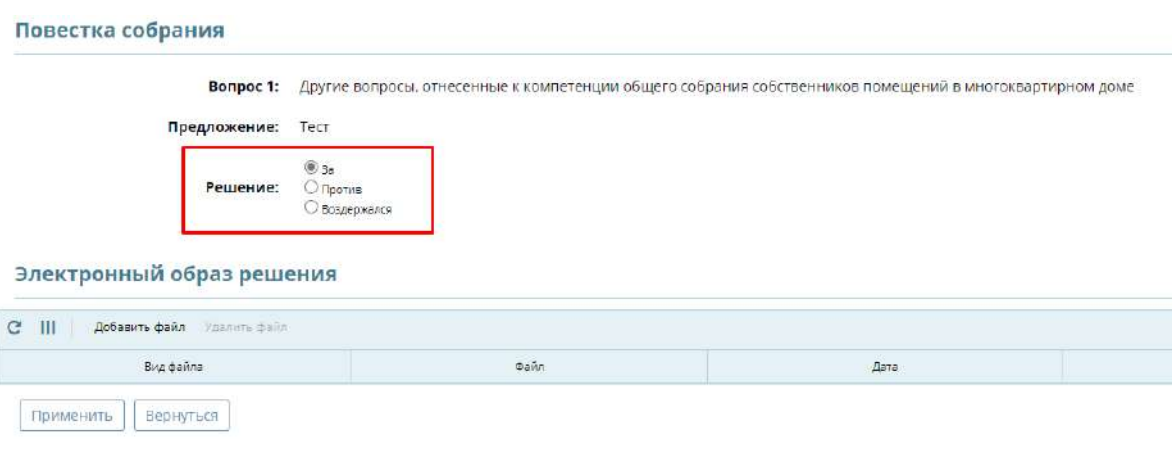

<span id="page-30-2"></span>*Рисунок 61 – Изменение решения*

5. Для сохранения изменения решения нажмите кнопку **«Применить»** ([Рисунок 62](#page-31-1)).

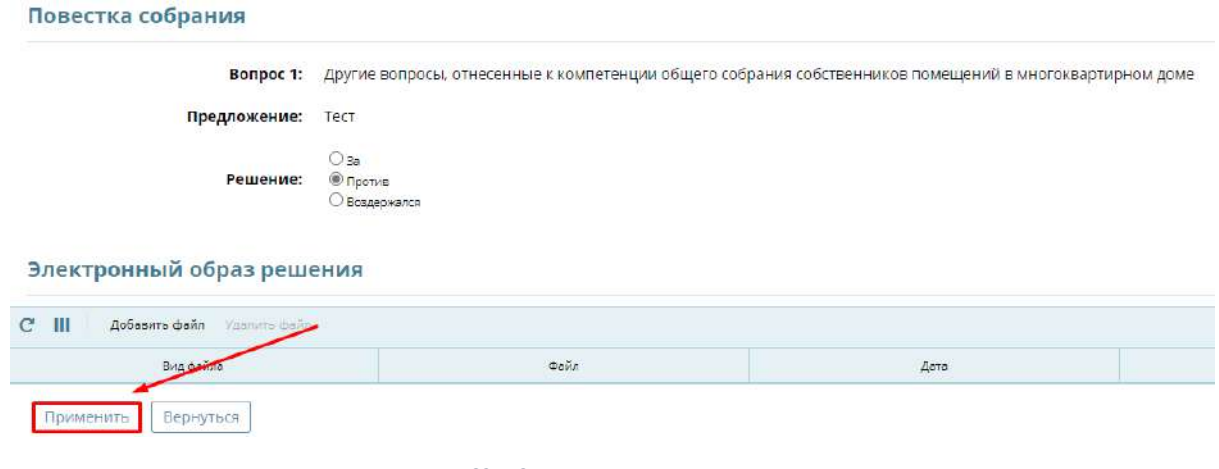

*Рисунок 62 – Сохранение изменения решения*

## <span id="page-31-1"></span><span id="page-31-0"></span>**Удаления бумажного решения собственника**

1. Нажмите два раза левой кнопкой мыши по необходимой записи в списке проголосовавших. *Откроется карточка участника голосования* ([Рисунок 63](#page-31-2)).

| <b>EVIAC XKKX</b><br>г. Балашиха, б-р. Горенский, д.3 - Планируется<br>Комплексный сервис |                         |                                       |                   |         |                                                   |  |                      |
|-------------------------------------------------------------------------------------------|-------------------------|---------------------------------------|-------------------|---------|---------------------------------------------------|--|----------------------|
| Информация о собрании                                                                     | Голосование             |                                       | Протоколы и файлы | История |                                                   |  |                      |
| c<br>Ш<br>Проголосовал<br>Q                                                               |                         | $Q$ Поиск $\Psi$                      | Печать            |         | Добавить (проголосовало 91,1 кв.м из 118,43 кв.м) |  |                      |
| Номер квартиры                                                                            |                         | Проголосовал<br>Кол-во голосов (кв.м) |                   |         | Доля в помещении                                  |  | Внес запись          |
| <b>KB.KB.1</b>                                                                            | Фамилия002 Имя002 Отчес |                                       | 91,1000           |         | 0.3427                                            |  | Фамилия Имя Отчество |
| <b>KB.KB.1</b>                                                                            | Фамилия003 Имя003 Отчес |                                       |                   |         | 0.1028                                            |  |                      |
|                                                                                           |                         |                                       |                   |         |                                                   |  |                      |

<span id="page-31-2"></span>*Рисунок 63 – Выбор записи проголосовавшего собственника*

2. Нажмите кнопку **«Удалить»** ([Рисунок 64](#page-32-1)). *Пользователь будет выделен оранжевым цветом как не голосовавший.*

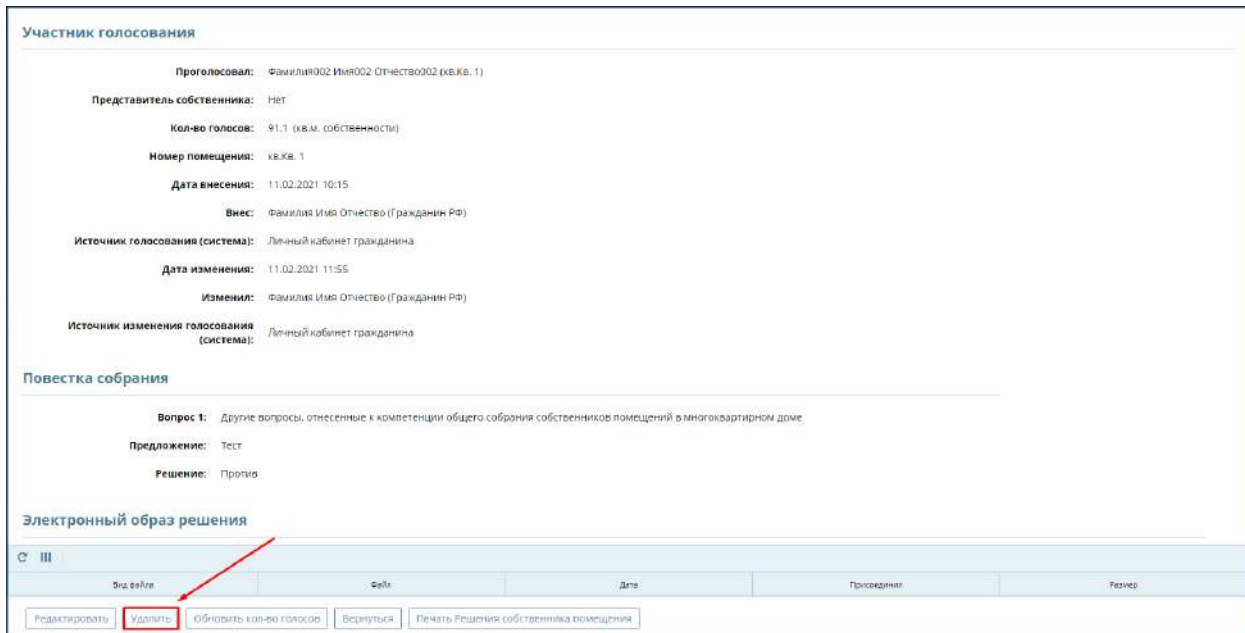

*Рисунок 64 – Удаление решения собственника*

# <span id="page-32-1"></span><span id="page-32-0"></span>**Добавление и просмотр протоколов и файлов**

1. Нажмите «Добавить» во вкладке «Протоколы и файлы» [\(Рисунок](#page-32-2) 65).

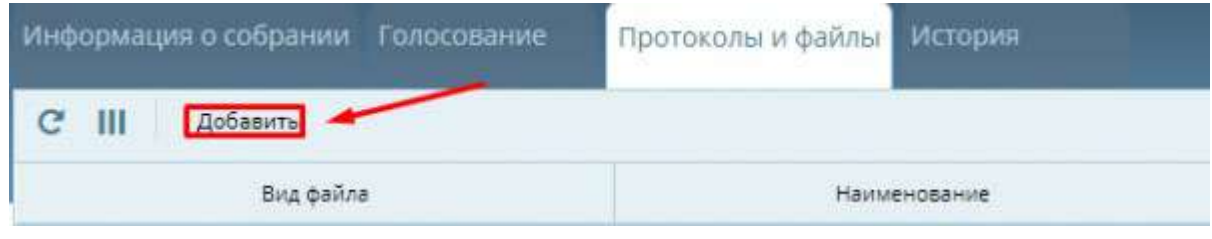

*Рисунок 65 - Вкладка "Протоколы и файлы"*

<span id="page-32-2"></span>2. Заполните открывшееся окно [\(Рисунок](#page-32-3) 66). Нажмите кнопку «Применить.

<span id="page-32-3"></span>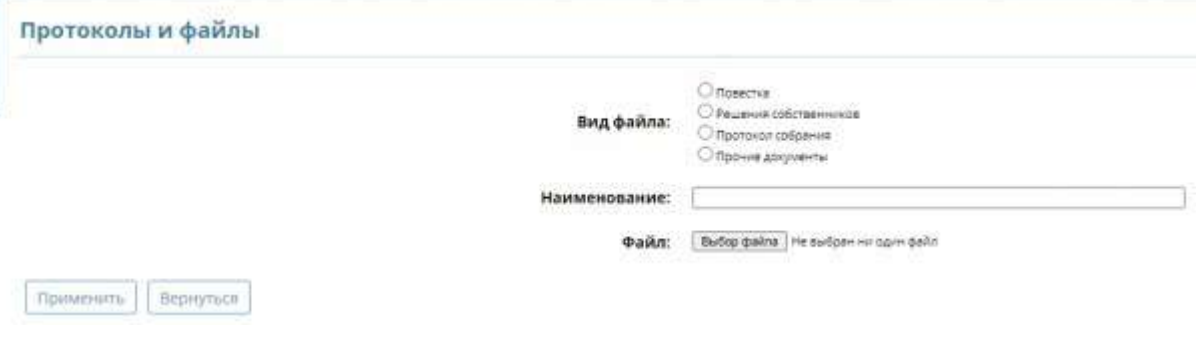

*Рисунок 66 - Окно "Протоколы и файлы"*

# <span id="page-33-0"></span>**Просмотр «истории» собрания**

1. Перейдите во вкладку «Истории» [\(Рисунок](#page-33-1) 67) для просмотра информации об изменении статуса собрания и факт голосования собственников.

<span id="page-33-1"></span>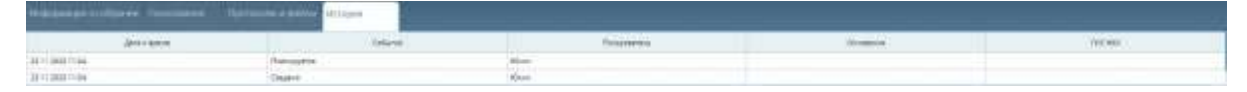

*Рисунок 67 - Вкладка "История"*

## <span id="page-34-0"></span>**Завершение собрания**

2. Перейдите во вкладку **[«Протоколы и файлы»](https://citlk.eiasmo.ru/docs/%D0%9A%D0%B0%D0%B1%D0%B8%D0%BD%D0%B5%D1%82_%D0%B0%D0%B4%D0%BC%D0%B8%D0%BD%D0%B8%D1%81%D1%82%D1%80%D0%B0%D1%82%D0%BE%D1%80%D0%B0#.D0.94.D0.BE.D0.B1.D0.B0.D0.B2.D0.BB.D0.B5.D0.BD.D0.B8.D0.B5_.D0.B8_.D0.BF.D1.80.D0.BE.D1.81.D0.BC.D0.BE.D1.82.D1.80_.D0.BF.D1.80.D0.BE.D1.82.D0.BE.D0.BA.D0.BE.D0.BB.D0.BE.D0.B2_.D0.B8_.D1.84.D0.B0.D0.B9.D0.BB.D0.BE.D0.B2)** ([Рисунок](#page-34-1) 68) для просмотра и скачивания протокола о завершении собрания. *Завершение собрания происходит автоматически с окончанием выбранного периода голосования. Система сформирует протокол с результатами голосования.*

| Файлы            |           |                   |                   |                                                       |  |  |  |
|------------------|-----------|-------------------|-------------------|-------------------------------------------------------|--|--|--|
| Дата             | Разместил | Вид файла         | <b>Описание</b>   | Файл                                                  |  |  |  |
| 18.11.2020 16:13 | Юкин      | Протокол собрания | Протокол собрания | • Объявление в собрании (1) docx<br>$(22 \text{ k5})$ |  |  |  |

*Рисунок 68 – Вкладка «Протоколы и собрания»*

<span id="page-34-1"></span>3. Участнику голосования (собственнику) придет [уведомление,](https://citlk.eiasmo.ru/docs/%D0%A3%D0%B2%D0%B5%D0%B4%D0%BE%D0%BC%D0%BB%D0%B5%D0%BD%D0%B8%D1%8F) что голосование собственников завершено, и по итогам доступен протокол собрания для ознакомления в личном кабинете гражданина [\(Рисунок](#page-34-2) 69).

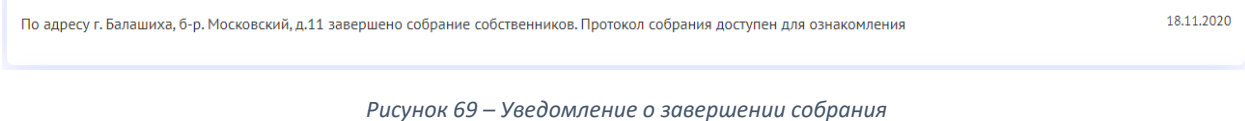

<span id="page-34-2"></span>Важно! Инициатору собрания необходимо разместить протокол в общедоступном месте, например, в подъездах дома.

Важно! Необходимо направить копию протокола решений собственников, сообщения о проведении общего собрания собственников и реестра собственников в ГЖИ. Копии документов должны быть заверены подписью администратора.